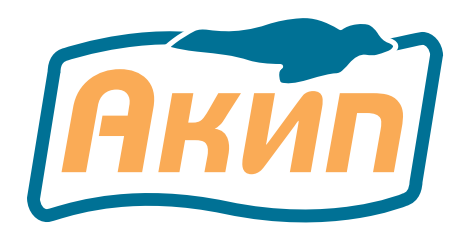

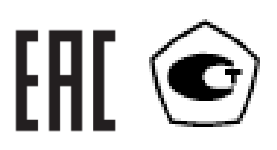

# **ГЕНЕРАТОРЫ СИГНАЛОВ СПЕЦИАЛЬНОЙ ФОРМЫ**

# **АКИП-3408/1 АКИП-3408/2 АКИП-3408/3**

# РУКОВОДСТВО ПО ЭКСПЛУАТАЦИИ

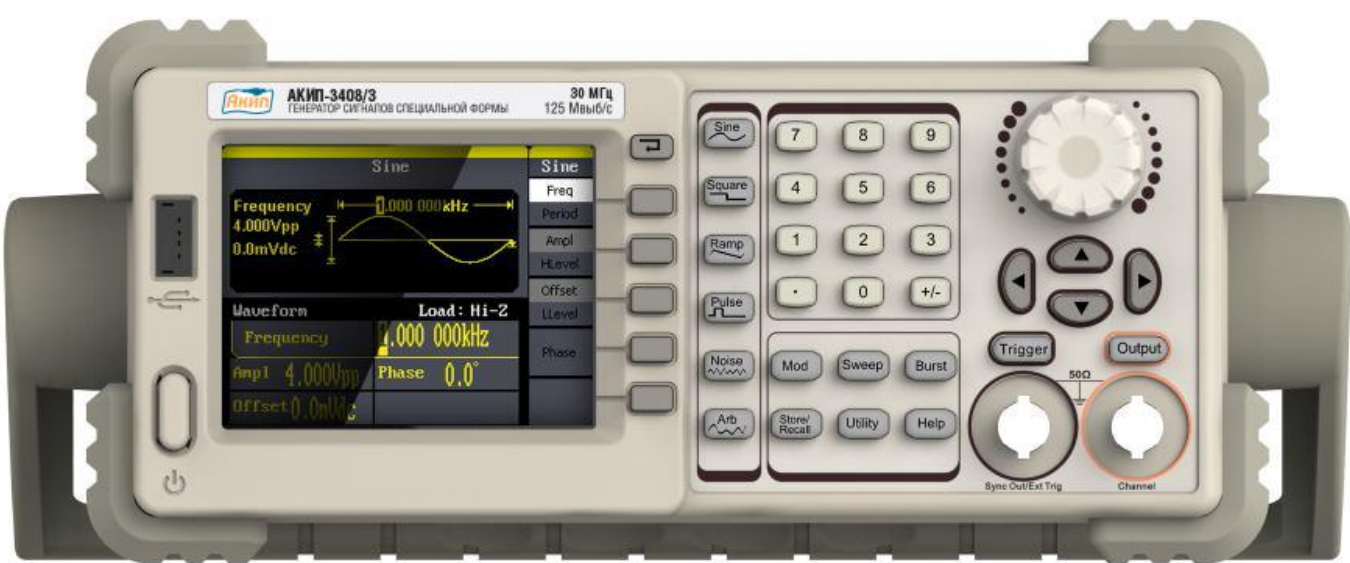

Москва

# Оглавление

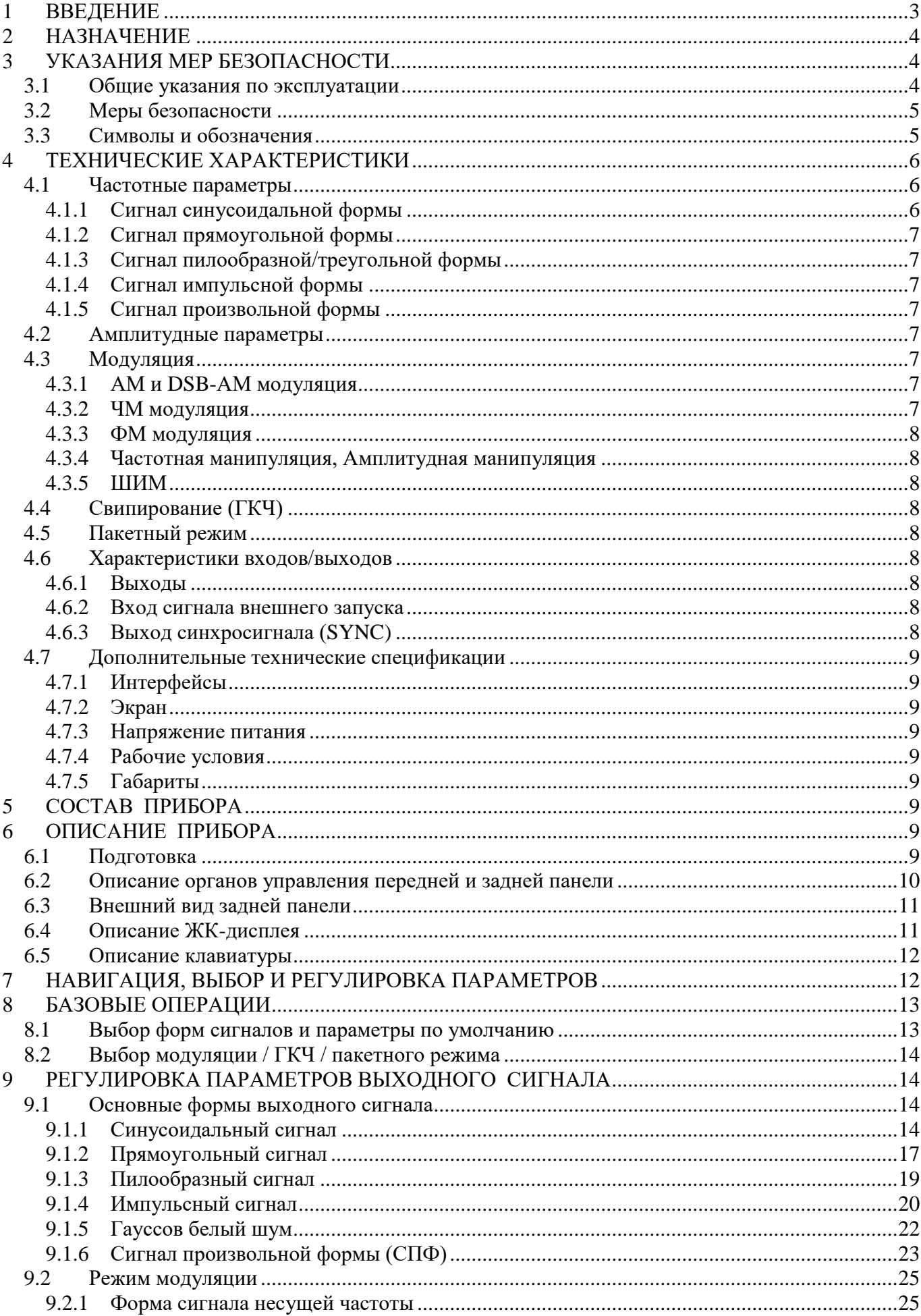

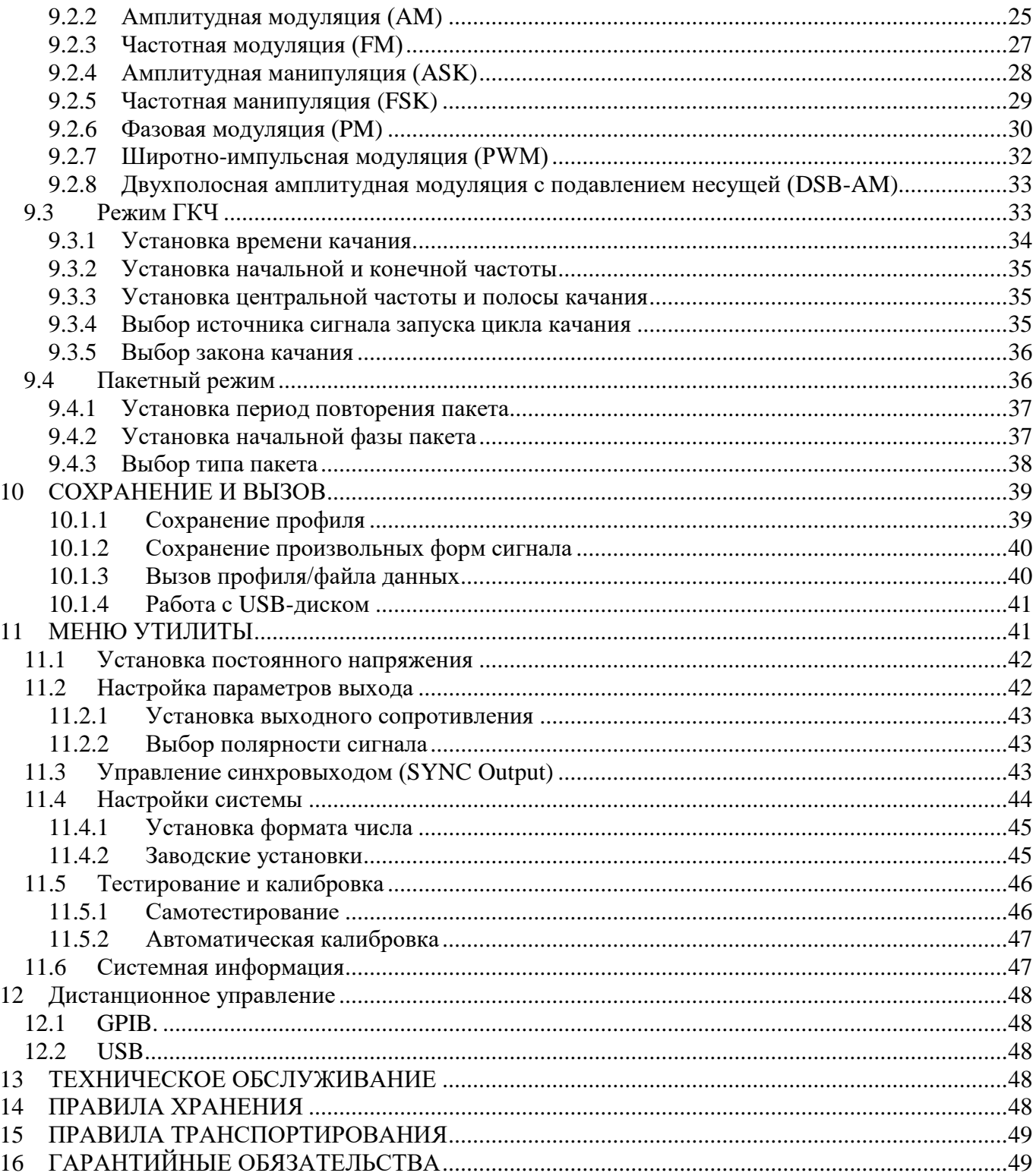

# <span id="page-3-0"></span>**1 ВВЕДЕНИЕ**

Данное руководство по эксплуатации (РЭ) используется для всех моделей серии генераторов сигналов специальной и произвольной формы (Arb/СПФ) **АКИП-3408** (в дальнейшем генератор или прибор).

Линейка представлена 3 моделями генераторов: **АКИП-3408/1, АКИП-3408/2, АКИП-3408/3**. Генераторы данной серии имеют один выходной канал, обладают одинаковой функциональностью и технические параметрами, но отличающихся друг от друга частотным диапазоном: до 5 МГц / 10 МГц / 30 МГц (соответственно).

Генераторы серии АКИП-3408 имеют удобный интерфейс управления и улучшенные характеристики, используют технологию прямого цифрового синтеза (DDS), позволяют генерировать сигнал произвольной формы с разрешением 14 бит.

Генератор выдает следующие стандартные формы сигналов: синусоидальная, прямоугольная, пилообразная/треугольная, импульсная, шум. Максимальный выходной уровень до 10 В пик, на нагрузке 50 МОм.

Генератор позволяет генерировать любую из 46-и предустановленных произвольных форм сигнала с частой до 5 МГц, и длинной сигнала до 16000 точек. Помимо предустановленных форм сигнала доступна загрузка собственных сигналов СПФ созданных в программном обеспечении EasyWave (ПО поставляется в комплекте).

Аппаратные интерфейсы USB и GPIB (по средствам переходника USB-GPIB) помогут увеличить функциональные возможности генераторов.

Настоящее руководство по эксплуатации (далее РЭ) предназначено для лиц, работающих с прибором, а также для обслуживающего персонала. Руководство включает в себя все данные о приборе, рекомендации и указания по работе. В связи с постоянной работой по совершенствованию изделия, повышающей его надежность и улучшающей условия эксплуатации, в конструкцию могут быть внесены незначительные изменения, не отражённые в настоящем издании.

**Примечание**. Если не указано иное, настоящее руководство распространяется на приборы с любыми серийными номерами.

Содержание данного **Руководства по эксплуатации** не может быть воспроизведено в какой-либо форме (копирование, воспроизведение и др.) в любом случае без предшествующего разрешения компании изготовителя или официального дилера.

#### **Внимание:**

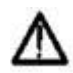

1. Все изделия запатентованы, их торговые марки и знаки зарегистрированы. Изготовитель оставляет за собой право без дополнительного уведомления изменить спецификации изделия и конструкцию (внести непринципиальные изменения, не влияющие на его технические характеристики). При небольшом количестве таких изменений, коррекция эксплуатационных, документов не проводится.

2. В соответствии c **ГК РФ** (ч.IV , статья 1227, п. 2): «**Переход права собственности на вещь не влечет переход или предоставление интеллектуальных прав на результат интеллектуальной деятельности**».

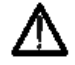

**Изготовитель оставляет за собой право вносить в схему и конструкцию прибора непринципиальные изменения, не влияющие на его технические данные. При небольшом количестве таких изменений, коррекция эксплуатационных, документов не проводится.**

# <span id="page-4-0"></span>**2 НАЗНАЧЕНИЕ**

Генераторы сигналов серии **АКИП-3408** предназначены для воспроизведения периодических сигналов наиболее распространенных форм в диапазоне частот от 1 мкГц до 5 МГц/ 10 МГц / 30 МГц (соответственно). Обеспечивает формирование сигналов синусоидальной и специальной формы с возможностью генерации импульсного сигнала, а также сигналов произвольной формы.

Генератор является устройством прямого цифрового синтеза и позволяет воспроизводить любой сигнал, описанный и занесенный в память прибора. Генератор имеет возможность модуляции параметров выходного сигнала, обеспечивает качание (свипирование по частоте и амплитуде) по логарифмическому и линейному законам в разных направлениях, с настраиваемым временем. Прибор имеет дополнительный вход для подачи внешнего модулирующего сигнала, выход синхросигнала (TTL). Генераторы позволяют задавать напряжение смещения выходного сигнала.

Использование прямого цифрового синтеза и максимальное разрешение по частоте 1 мкГц, делает генератор **АКИП-3408** универсальным решением, способным удовлетворить требования к измерительной аппаратуре в настоящее время и на перспективу.

Прибор обеспечивает возможность формирования сигналов произвольной формы с помощью программного обеспечения по стыкам USB, GPIB.

#### **Основные функциональные возможности прибора:**

Технология DDS – прямой цифровой синтез

Цветной графический ЖК дисплей с диагональю 9 см. и разрешением 320х240

Максимальные диапазоны частот:

Синусоидальная форма: от 1 мкГц до 30 МГц

Прямоугольная форма: от 1 мкГц до 10 МГц

Треугольная/Пилообразная форма: от 1 мкГц до 300 кГц

Импульсная форма: от 500 мкГц до 5 МГц

Белый шум: до 30 МГц

Произвольная форма: от 1 мкГц до 5 МГц

Пять стандартных форм сигналов: синусоидальная, прямоугольная, треугольная/пилообразная, импульсная, белый шум.

Создание собственных произвольных форм сигнала

 Режимы модуляции: АМ, DSB-AM, ФМ, ЧМ, ЧМн, АМн, ШИМ, а так же пакетный режим/ Burst (с выбором формы сигнала заполнения и числа импульсов в пакете).

 Режим свипирования: линейное/ логарифмическое качание по частоте (ГКЧ) с возможностью установки начальной и конечной частоты, времени и шага качания.

Вход сигнала внешнего запуска, выход синхросигнала

- Поддержка USB-Flash для сохранения профилей/данных.
- Воспроизведение сигналов произвольных форм длинной до 16000 точек.
- Интерфейсы USB и GPIB (опция) для дистанционного управления.

#### <span id="page-4-1"></span>**3 УКАЗАНИЯ МЕР БЕЗОПАСНОСТИ**

Генератор сигналов АКИП-3408 был специально разработан для безопасного использования и проверен путем тестирования в тяжелых условиях окружающей среды и различных режимах работы.

Следующие предостережения рекомендованы для обеспечения безопасности и работоспособности оборудования.

К работе с прибором допускаются лица, ознакомившиеся с техническим описанием и инструкцией по эксплуатации прибора, а также прошедшие инструктаж по технике безопасности.

В приборе имеются напряжения опасные для жизни.

#### <span id="page-4-2"></span>**3.1 Общие указания по эксплуатации**

После длительного хранения следует произвести внешний осмотр, а затем поверку прибора согласно методике поверки.

При внешнем осмотре необходимо проверить:

- 1. сохранность пломб;
- 2. КОМПЛЕКТНОСТЬ СОГЛАСНО ПУНКТУ 5;
- 3. отсутствие внешних механических повреждений прибора;
- 4. прочность крепления органов управления, четкость фиксации их положений;
- 5. чистоту разъемов и гнезд;
- 6. состояние лакокрасочных покрытий, гальванических покрытий и четкость гравировки;
- 7. состояние соединительных кабелей и переходов.

Примечание: Убедитесь, что в комплекте генератора имеются перечисленные в пункте 5 позиции. В случае отсутствия какой-либо позиции обратитесь к поставщику.

Внимание: При работе прибора категорически запрещается ставить его на переднюю и заднюю панели, что может привести к поломке органов управления и ввода сетевого шнура.

# <span id="page-5-0"></span>3.2 Меры безопасности

Соблюдение следующих правил безопасности значительно уменьшит возможность поражения электрическим током.

1. Старайтесь не подвергать себя воздействию высокого напряжения - это опасно для жизни. Снимайте защитный кожух и экраны только по мере необходимости. Не касайтесь высоковольтных конденсаторов сразу после выключения прибора, помните, что напряжения на них сохраняется в течение 3-5 минут.

2. Постарайтесь использовать только одну руку (правую), при регулировке цепей находящихся под напряжением. Избегайте небрежного контакта с любыми частями оборудования, потому что эти касания могут привести к поражению высоким напряжением.

3. Работайте по возможности в сухих помещениях с изолирующим покрытием пола или используйте изолирующий материал под вашим стулом и ногами. Если оборудование переносное, поместите его при обслуживании на изолированную поверхность.

4. При использовании пробника, касайтесь только его изолированной части.

5. Постарайтесь изучить цепи, с которыми Вы работаете, для того чтобы избегать участков с высокими напряжениями. Помните, что электрические цепи могут находиться под напряжением даже после выключения оборудования.

6. Металлические части оборудования с двухпроводными шнурами питания не имеют заземления. Это не только представляет опасность поражения электрическим током, но также может вызвать повреждение оборудования.

7. Никогда не работайте один. Необходимо чтобы в пределах досягаемости находился персонал, который сможет оказать вам первую помощь.

#### <span id="page-5-1"></span> $3.3$ Символы и обозначения

△ 全△(与上

В данном руководстве и на панелях прибора используются следующие предупредительные символы и надписи.

ВНИМАНИЕ! Указание на состояние прибора, при котором возможно поражение электрическим током.

ПРЕДУПРЕЖДЕНИЕ. Указание на состояние прибора, следствием которого может стать его неисправность.

ОПАСНО - высокое напряжение

ВНИМАНИЕ - смотри Инструкцию

Зажим защитного заземления

Клемма «земля»

Корпус прибора

#### **Маркирование и пломбирование**

Наименование и условное обозначение прибора, товарный знак предприятия нанесены в верхней части лицевой панели. Заводской порядковый номер прибора и год изготовления расположены на задней панели (в одном числовом блоке). Прибор пломбируется самоклеющимися (разрушающимися при вскрытии) прибора пломбами, которые расположены на задней панели.

#### **Разборка прибора**

Из-за того, что генераторы являются точными средствами измерения, все процедуры по разборке, настройке и обслуживанию должны осуществляться только в специализированных сервисцентрах.

#### **Питание прибора**

Питающее напряжение должно быть в пределах 100…240В частоты 50Гц или 100…120В частоты 60Гц. Для предотвращения сгорания прибора, предварительно до его включения проверьте уровень питающего напряжения и положение селектора сети питания.

#### **Заземление**

Для предотвращения электрического удара защитный заземляющий проводник 3-х контактного кабеля питания должен быть надежное соединение с шиной заземления (при подключении через евророзетку).

#### **Размещение на рабочем месте**

Необходимо размещать генератор в помещениях с соблюдением рекомендаций по пригодным внешним условиям. Не допускать воздействия химикатов, прямых солнечных лучей и сильных электромагнитных полей.

*Не помещайте тяжелые предметы на верхнюю поверхность прибора*.

# <span id="page-6-0"></span>**4 ТЕХНИЧЕСКИЕ ХАРАКТЕРИСТИКИ**

#### **Число каналов: 1**.

#### <span id="page-6-1"></span>**4.1 Частотные параметры**

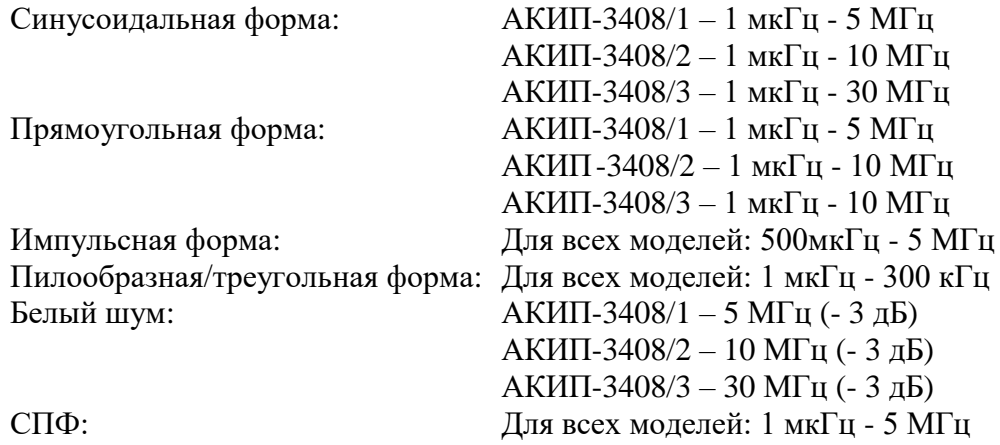

Разрешение: 1 мкГц Погрешность установки частоты:  $\pm 1\times 10^{-4}$  (опция:  $\pm 2\times 10^{-7})$ 

#### <span id="page-6-2"></span>**4.1.1 Сигнал синусоидальной формы**

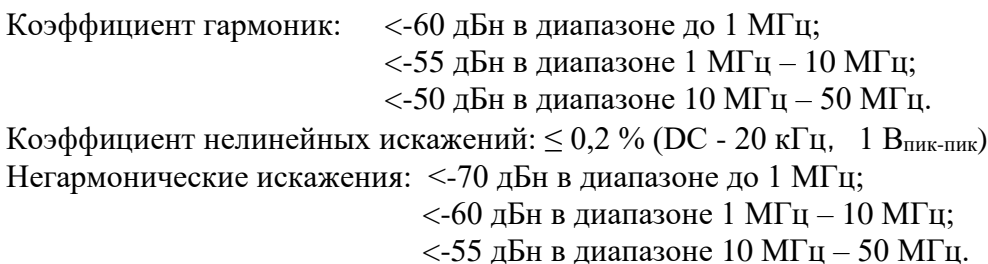

# <span id="page-7-0"></span>**4.1.2 Сигнал прямоугольной формы**

Время нарастания/спада:  $\leq$  24 нс (10% - 90%) Выброс:  $\leq 5\%$  (1 кГц, 1 В<sub>пик-пик</sub>) Коэффициент заполнения: 20% - 80 % Ассиметрия (коэффициент заполнения 50%): 1% от периода + 20 нс (1 кГц, 1 В<sub>пик-пик</sub>) Джиттер: 500 пс + 0,001% от периода

### <span id="page-7-1"></span>**4.1.3 Сигнал пилообразной/треугольной формы**

Нелинейность:  $< 0.1\%$  от пикового выходного значения (1 кГц, 1 Впик-пик, 100% симметрия) Симметрия: 0% - 100%

#### <span id="page-7-2"></span>**4.1.4 Сигнал импульсной формы**

Длительность импульса от 48 нс Разрешение: 1 нс Время нарастания/спада: от 20 нс до 1600 с (10% - 90%) Разрешение: 0,1% (коэффициент заполнения) Выброс: < 5% Джиттер: 500 пс + 0,001% от периода

#### <span id="page-7-3"></span>**4.1.5 Сигнал произвольной формы**

Длинна памяти: до 16000 точек Разрешение ЦАП: 14 бит Частота дискретизации: 125 МГц Минимальное время нарастания/спада: 8 нс Джиттер: 8 нс Сохранение/вызов: 10 ячеек

#### <span id="page-7-4"></span>**4.2 Амплитудные параметры**

Выходной уровень: 2 мВпик - 10 Впик (50 Ом, ≤10 МГц) 2 мВпик - 5 Впик (50 Ом, >10 МГц) Погрешность установки уровня на 1 кГц:  $\pm (0.01 \times A + 2 \text{ MB})$ , при A<1 B  $\pm$  (0,01×A + 10 мB), при A>1 B где А - установленное значение амплитуды (размах), мВ Неравномерность АЧХ (синус 100 кГц, 5 Впик):  $\pm 0.3$  дБ Выходное сопротивление: 50 Ом/ 1 МОм Постоянное смещение: ±4,999 В (50 Ом) Погрешность установки смещения:  $\pm (0.01 \times C + 5 \text{ mB})$  при C<1 В  $\pm (0.05 \times C + 5 \text{ MB})$  при С $\geq 1 \text{ B}$ где С – величина смещения, мВ

### <span id="page-7-5"></span>**4.3 Модуляция**

### <span id="page-7-6"></span>**4.3.1 АМ и DSB-АМ модуляция**

Форма несущей: синусоидальная, прямоугольная, пилообразная/треугольная, произвольная (кроме DC) Модулирующее колебание: синусоидальное, прямоугольное, пилообразное/треугольное, произвольное (2 мГц - 20 кГц)

Коэффициент АМ: 0% - 120%

### <span id="page-7-7"></span>**4.3.2 ЧМ модуляция**

Форма несущей: синусоидальная, прямоугольная, пилообразная/треугольная, произвольная (кроме DC)

Модулирующее колебание: синусоидальное, прямоугольное, пилообразное/треугольное, произвольное, шум (2 мГц - 20 кГц)

Девиация частоты:  $0 - 0.5*$ полоса пропускания, разрешение 1 м $\Gamma$ ц

### <span id="page-8-0"></span>**4.3.3 ФМ модуляция**

Форма несущей: синусоидальная, прямоугольная, пилообразная/треугольная, произвольная (кроме DC)

Модулирующее колебание: синусоидальное, прямоугольное, пилообразное/треугольное, произвольное, шум (2 мГц - 20 кГц)

Диапазон установки девиации фазы: 0º - 360,0º, разрешение 0,1º

#### <span id="page-8-1"></span>**4.3.4 Частотная манипуляция, Амплитудная манипуляция**

Форма несущей: синусоидальная, прямоугольная, пилообразная/треугольная, произвольная (кроме DC)

Модулирующее колебание: сигнал прямоугольной формы (коэффициент заполнения 50 %, частота 2 м $\Gamma$ ц – 50 к $\Gamma$ ц)

# <span id="page-8-2"></span>**4.3.5 ШИМ**

Диапазон частот: 500 мкГц – 20 кГц

Модулирующее колебание: синусоидальное, прямоугольное, пилообразное/треугольное, произвольное (кроме DC)

### <span id="page-8-3"></span>**4.4 Свипирование (ГКЧ)**

Форма несущей: синусоидальная, прямоугольная, пилообразная/треугольная, произвольная (кроме DC)

Режимы свипирования: линейное или логарифмическое, прямой или обратный ход Время свипирования: 1 мс - 500 с

Источник запуска: внешний, внутренний, ручной

### <span id="page-8-4"></span>**4.5 Пакетный режим**

Форма сигналов: синусоидальная, прямоугольная, пилообразная/треугольная, произвольная (кроме DC)

Виды запуска: По счету (1 … 50000 имп. – при мин. длит. 1 мкс), непрерывный, по стробимпульсу

Начальная/конечная фаза: 0° - +360°

Период повторения: 1 мкс – 500 с

Источник строб-импульса: внешний

Источник синхронизации: внешний, внутренний, ручной

#### <span id="page-8-5"></span>**4.6 Характеристики входов/выходов**

### <span id="page-8-6"></span>**4.6.1 Выходы**

Выходное сопротивление: 50 Ом/ 1 МОм (Hi-Z) – переключаемое Защита: защита от короткого замыкания

#### <span id="page-8-7"></span>**4.6.2 Вход сигнала внешнего запуска**

Входной уровень: TTL Длительность импульса: > 100 нс Входное сопротивление: > 5 кОм

### <span id="page-8-8"></span>**4.6.3 Выход синхросигнала (SYNC)**

Входной уровень: TTL Длительность импульса: > 50 нс Выходное сопротивление: 50 Ом Максимальная частота: 2 МГц

#### <span id="page-9-0"></span>**4.7 Дополнительные технические спецификации**

#### <span id="page-9-1"></span>**4.7.1 Интерфейсы**

USB и GPIB (адаптер USB-GPIB)

#### <span id="page-9-2"></span>**4.7.2 Экран**

ЖК-экран: диагональ 9 см., разрешение: 320х240 (цветной)

#### <span id="page-9-3"></span>**4.7.3 Напряжение питания**

100 - 240 В ( $\pm$  15 %), 45 - 440 Гц Потребляемая мощность не более 30 Вт Предохранитель: 1,25 А, 250 В

#### <span id="page-9-4"></span>**4.7.4 Рабочие условия**

Температура: 0°C - 40°C Влажность:  $\leq 90\%$  (при  $\leq +35$ °C);  $\leq 60\%$  (при  $+35$ °C -  $+40$ °C)

#### <span id="page-9-5"></span>**4.7.5 Габариты**

Размер: 105 × 229 × 281 мм Масса: 2,6 кг

# <span id="page-9-6"></span>**5 СОСТАВ ПРИБОРА**

Таблица 5.1

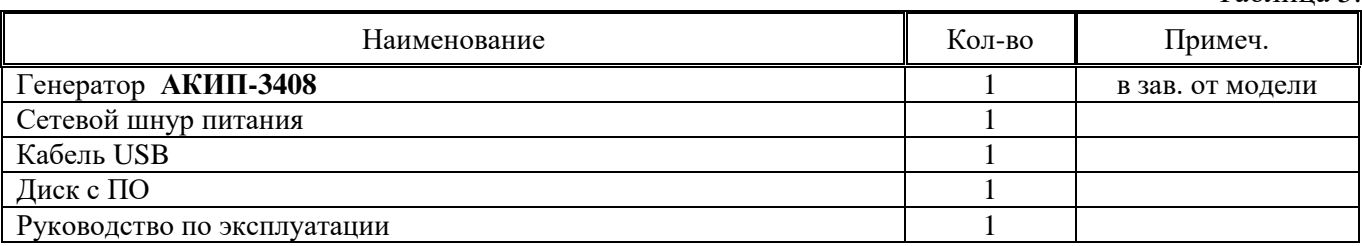

# <span id="page-9-7"></span>**6 ОПИСАНИЕ ПРИБОРА**

Эта глава описывает переднюю и заднюю панели генератора сигналов специальной формы серии АКИП-3408. Краткое введение по генератору помогает ознакомиться с базовыми операциями и функциями. Основное содержание данной главы:

- Подготовка к работе
- Описание передней и задней панели
- Описание дисплея
- Описание клавиатуры
- Базовые операции настройки

#### <span id="page-9-8"></span>**6.1 Подготовка**

Проверьте наличие генератора сигналов и комплектующих деталей и убедитесь в их хорошем состоянии. Если упаковка повреждена, сохраняйте ее до прохождения функциональных испытаний генератора сигналов.

Необходимо размещать генератор в помещениях с соблюдением рекомендаций по пригодными внешними условиями. Не допускать воздействия химикатов, прямых солнечных лучей и сильных электромагнитных полей.

На рисунке ниже показаны, возможны варианты положения ручки для переноски прибора. Чтобы установить необходимое положение ручки, возьмите ее за края и надавите снаружи. После этого поверните ручку в нужное положение до щелчка.

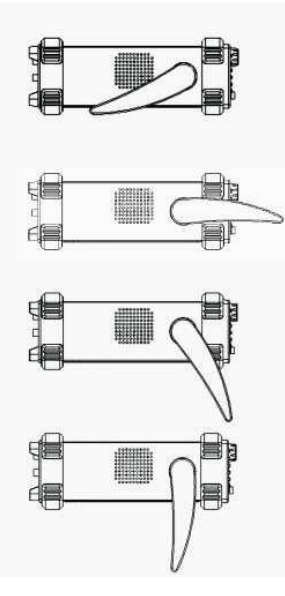

Подключайте кабель питания и включайте сетевой выключатель только при соблюдении нижеуказанных условий:

> Напряжение: **АС** (переменный ток) **100 - 240 В (± 15 %) В** Частота: **45 - 440 Гц** Мощность: **<30 ВА** Температура: **0–40 °C** Влажность: ≤ **90 %**

Вставьте шнур питания в сетевую евророзетку на 220 В (с заземлением) и включите прибор. Генератор сигналов специальной формы начинает определять начальные условия – показывает название прибора, загружает параметры по умолчанию. После определения начальных условий, инициализации, генератор находится в обычном режиме работы.

**ПРЕДУПРЕЖДЕНИЕ:** Для защиты от поражения электротоком необходимо использовать трехжильный провод питания с защитным заземлением (евророзетка).

# <span id="page-10-0"></span>**6.2 Описание органов управления передней и задней панели Внешний вид передней панели**

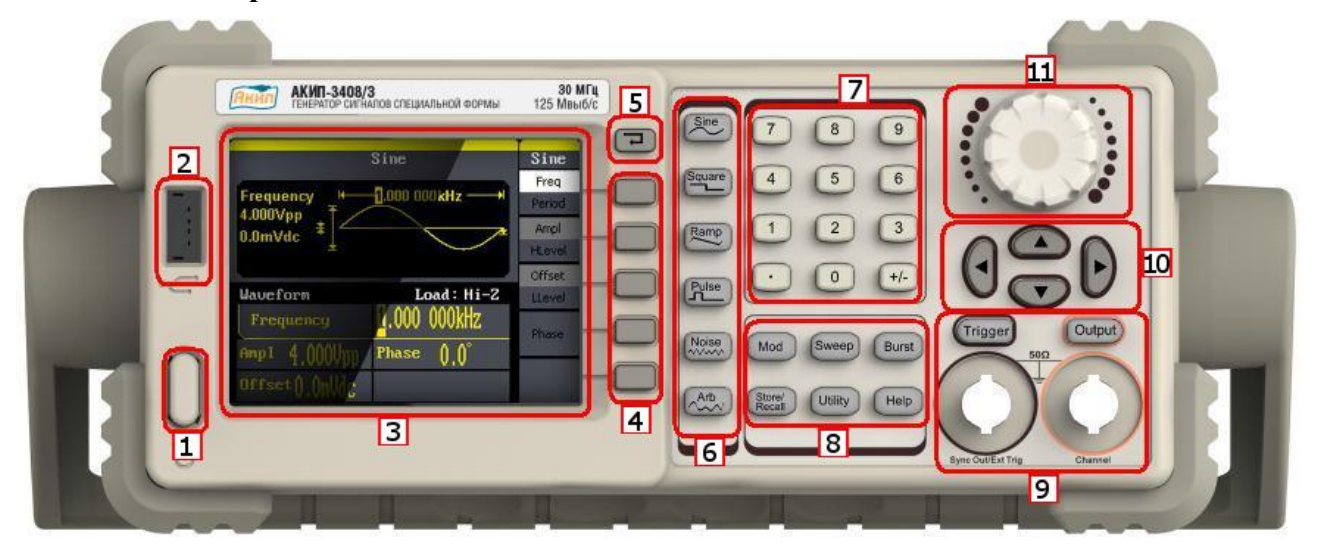

- 1. Кнопка включения питания.
- 2. USB интерфейс (тип: USB 2.0) для подключения адаптера USB-GPIB (ДУ) или USB Flash диска (сохранение/вызов).
- 3. ЖК-дисплей.
- 4. Кнопки управления меню.
- 5. Кнопка возврата/отмены действия.
- 6. Кнопки выбора формы сигнала.
- 7. Цифровая клавиатура.
- 8. Функциональные кнопки.
- 9. Разъемы и кнопки включения/выключения выхода и синхровхода.
- 10. Курсорные кнопки.
- 11. Ручка регулятора.

#### <span id="page-11-0"></span>**6.3 Внешний вид задней панели**

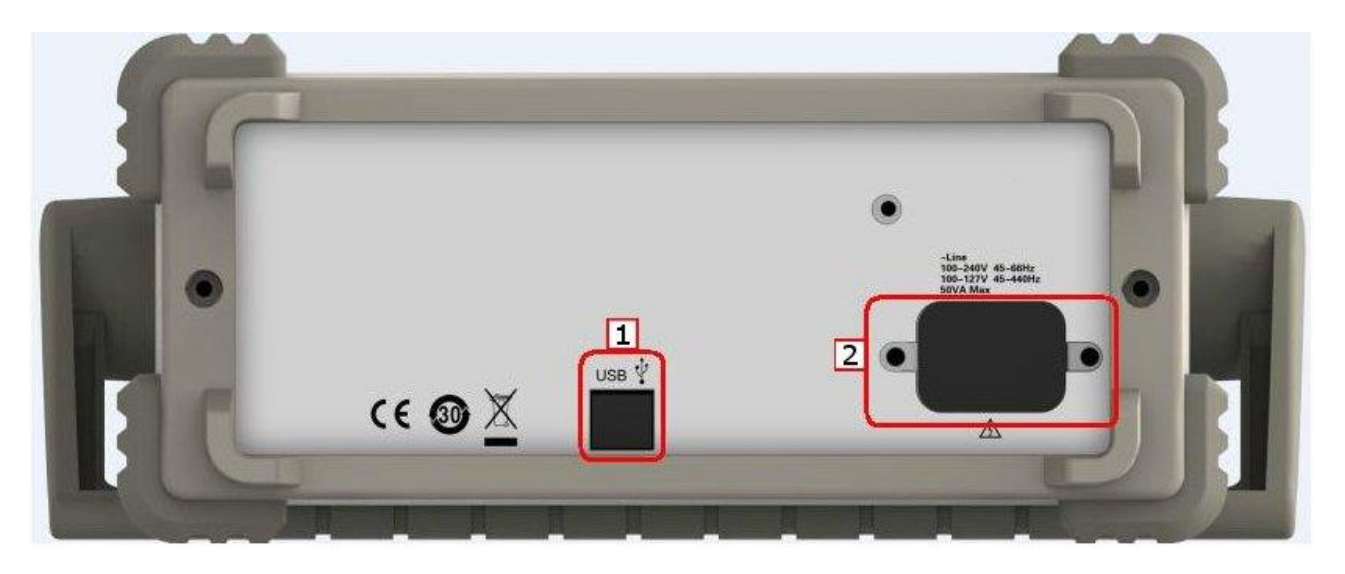

- 1. USB интерфейс (тип: USB 2.0) для подключения к ПК (ДУ и совместная работа с ПО для АКИП-3408).
- 2. Разъем шнура питания.

#### <span id="page-11-1"></span>**6.4 Описание ЖК-дисплея**

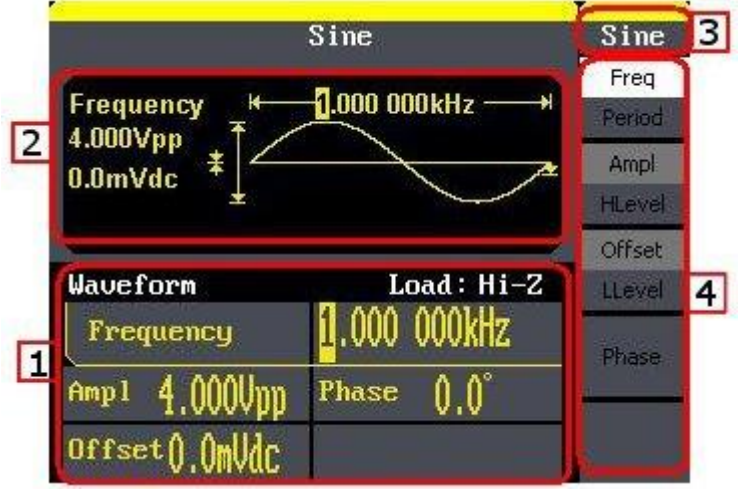

- 1. **Дисплей параметров и окно редактирования**: отображение и редактирование параметров сигнала.
- 2. **Дисплей формы сигнала -** отображение формы и параметров сигнала выбранного канала.
- 3. **Индикатор текущей формы сигнала**.
- 4. **Меню настроек**: меню настроек индивидуально для каждого из режимов.

### <span id="page-12-0"></span>**6.5 Описание клавиатуры**

Кнопки выбора формы сигнала

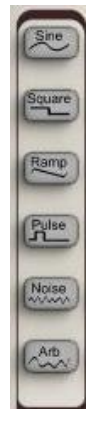

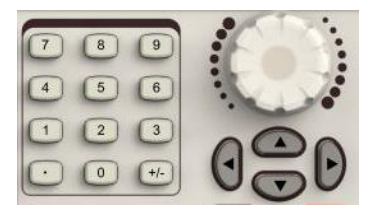

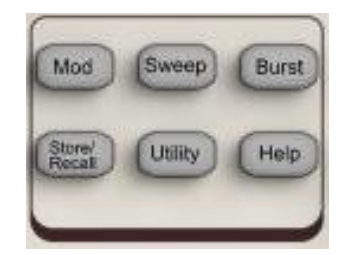

Кнопки управления меню (F1~F5 сверху вниз)

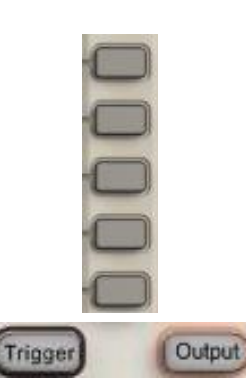

Кнопки управления выходами

#### Служат для выбора формы выходного сигнала для каждого выходных каналов.

Клавиши ввода Для ввода значений используются: блок цифровой клавиатуры (с децимальным разделителем), курсорные кнопки и ручка регулятора.

> Цифровая клавиатура - используется для непосредственного вода цифровых значений;

> Курсорные кнопки – используются для переключения между пунктами меню (вверх/вниз) а так же для перемещения курсора (влево/вправо).

> Ручка регулятора – служит для оперативного изменения выбранного параметра, вращение ручки регулятора производит изменение значений подсвеченного курсора.

Функциональные кнопки Блок функциональных кнопок:

- 1) MOD кнопка выбора режима модуляции;
- 2) SWEEP кнопка выбора режима ГКЧ;
- 3) BURST кнопка выбора пакетного режима;
- 4) STORE/RECAL переход в меню сохранения/вызова;
- 5) UTILITY переход в меню утилит (настройки генератора);
- 6) HELP включение режима справки (только Английский язык).

Служат для управления меню настроек (меню настроек расположен в правой части экрана). Назначение кнопок зависит от выбранного режима.

Служат для включения/отключения выхода и синхровхода.

# <span id="page-12-1"></span>**7 НАВИГАЦИЯ, ВЫБОР И РЕГУЛИРОВКА ПАРАМЕТРОВ**

Для выбора требуемой формы сигнала или доступа к функциональному меню необходимо нажать соответствующую кнопку (см. п 6.5).

**Примечание:** *При нажатии одной из кнопок выбора формы сигнала в правой части экрана генератора отобразится меню настроек для соответствующей формы сигнала, в центральной части экрана отобразится форма выбранного сигнала с указанием основных параметров.*

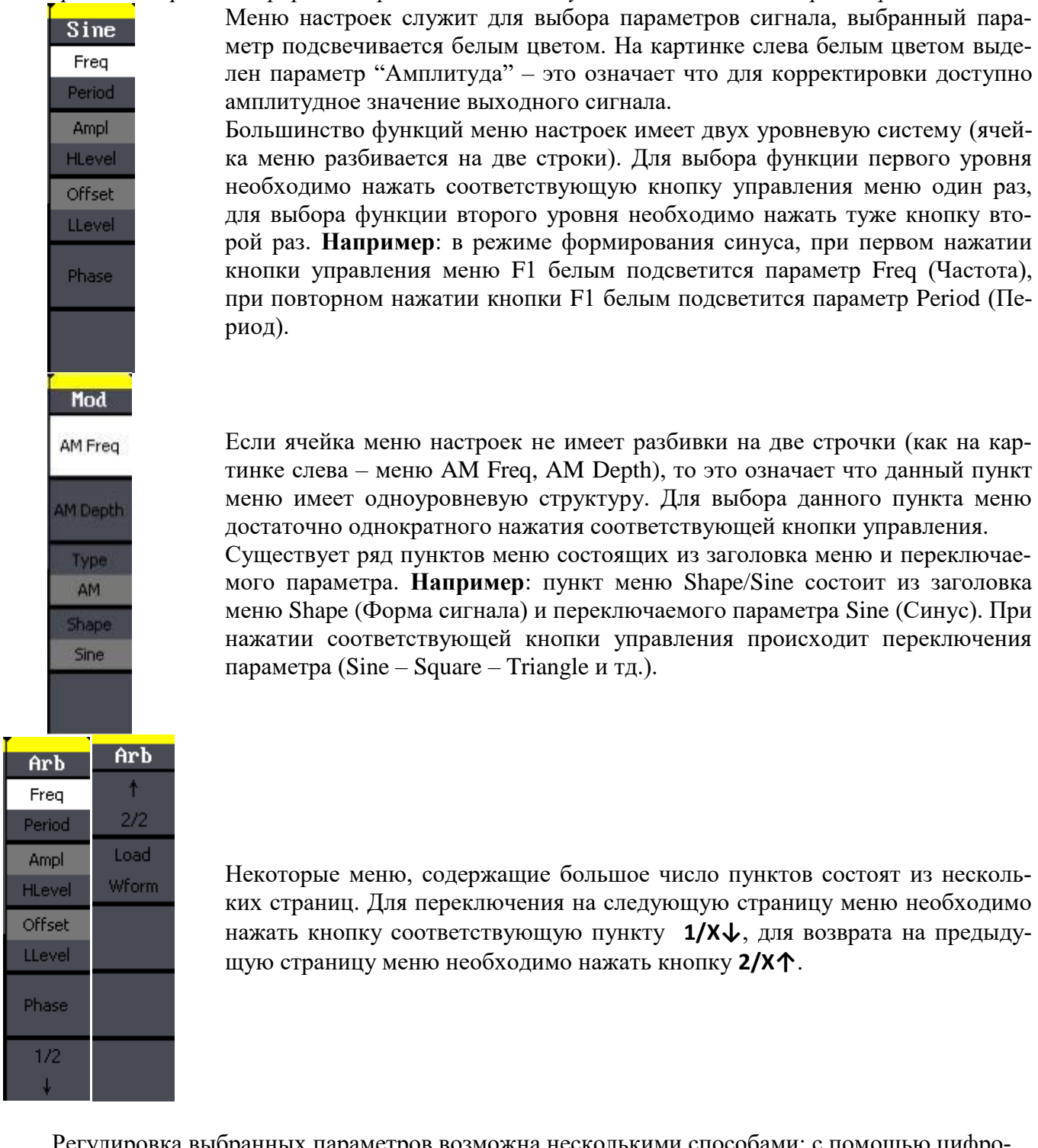

Регулировка выбранных параметров возможна несколькими способами: с помощью цифровой клавиатуры, путем прямого ввода требуемого значения или изменение с помощью вращения ручки регулятора конкретного разряда (выбор разряда производится с помощью курсорных кнопок). Подробнее см. пункт 9

# <span id="page-13-0"></span>**8 БАЗОВЫЕ ОПЕРАЦИИ**

# <span id="page-13-1"></span>**8.1 Выбор форм сигналов и параметры по умолчанию**

При включении питания прибор запускается с настройками по умолчанию (если не выбрано другое в меню Utility – System – Power On). Для выбора необходимой формы сигнала нажмите соответствующую кнопку (рис. 8-1).

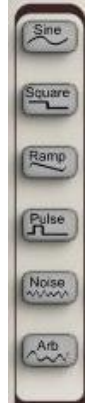

Рис. 8-1

- 1. Синусоидальная форма: частота 1 кГц; амплитуда 4 Впик-пик; постоянное смещение 0 В.
- 2. Прямоугольная форма: частота 1 кГц; амплитуда 4 Впик-пик; постоянное смещение 0 В; коэффициент заполнения 50%.
- 3. Пилообразная форма: частота 1 кГц; амплитуда 4 Впик-пик; постоянное смещение 0 В; симметрия 50%.
- 4. Импульс: частота 1 кГц; амплитуда 4 Впик-пик; постоянное смещение 0 В; длительность 200 мкс.
- 5. Шум: отклонение 128 мВ; среднее 0 мВ.
- 6. СПФ (Сигнал Произвольной Формы): частота 1 кГц; амплитуда 4 Впикпик; постоянное смещение 0 В.

# <span id="page-14-0"></span>**8.2 Выбор модуляции / ГКЧ / пакетного режима**

На рисунке 7-8 показаны кнопки выбора режимов: модуляции, ГКЧ и пакет. Приведенные ниже примеры описывают возможности работы данных режимов.

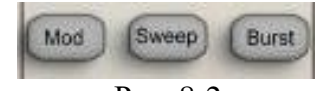

Рис. 8-2

- Нажмите кнопку **"Mod"** для перехода в режим модуляции. Генераторы серии АКИП-3408 позволяют генерировать сигналы с наложением различной модуляции: АМ, ФМ, ЧМ, ЧМн, АМн, ШИМ. В качестве несущей могут быть выбраны слудующие формы сигналов: синусоидальная, прямоугольная, пилообразная/треугольная, произвольная (шум, импульс и DC не могут быть модулированы). Для каждого режима модуляции доступны свои настройки, такие как: источник, частота, девиация и др.
- Нажмите кнопку **"SWEEP"** для перехода в режим ГКЧ. В режиме качания частоты (**Sweep/ ГКЧ**) генератор производит ступенчатый переход от начальной частоты к конечной частоте с заданной скоростью. Качание может осуществляться в направлении увеличения или уменьшения по линейному (Lin) или логарифмическому (Log) закону. Качание сигнала по частоте возможно для следующих форм сигналов: синусоидальная, прямоугольная, пилообразная/треугольная, произвольная (шум, импульс и DC в режиме ГКЧ недоступны).
- Нажмите кнопку **"Burst"** для перехода в пакетный режим. Генераторы серии АКИП-3408 можно установить в пакетный режим (**Burst**) для выдачи сигнала с заданным количеством периодов, который называется пакетом. Пакетный режим доступен для следующих форм сигналов: синусоидальная, прямоугольная, пилообразная/треугольная, произвольная.

# <span id="page-14-1"></span>**9 РЕГУЛИРОВКА ПАРАМЕТРОВ ВЫХОДНОГО СИГНАЛА**

### <span id="page-14-2"></span>**9.1 Основные формы выходного сигнала**

### <span id="page-14-3"></span>**9.1.1 Синусоидальный сигнал**

После включения питания генератор устанавливается в режим сигнала синусоидальной формы с частотой 1 кГц и размахом напряжения 4 В.

В режиме формирования синусоидального сигнала доступны следующие настройки: частота/период (freq/period), амплитуда/верхний уровень (ampl/hlevel), смещение/нижней уровень (offset/llevel) и фаза (phase). На рисунке 9-1 видно что активирован пункт меню **Freq/Частота**, горящий курсор расположен в окне настройки значения частоты. Это означает, что пользователю доступен ввод значения частоты выходного сигнала с помощью цифровой клавиатуры или ручки регулятора.

|                                                            | Sine         | Sine          |
|------------------------------------------------------------|--------------|---------------|
|                                                            |              | Freq          |
| 1.000 000kHz<br><b>Frequency</b><br>4.000Vpp<br>$0.0m$ Vdc |              | Period        |
|                                                            |              | Ampl          |
|                                                            |              | <b>HLevel</b> |
|                                                            |              | Offset        |
| Waveform                                                   | Load: Hi-Z   | LLevel        |
| Frequency                                                  | 000kHz       | Phase         |
| 4.000<br>Amp1                                              | <b>Phase</b> |               |
| Offset () OmUdC                                            |              |               |

Рис. 9-1 Режим формирования сигнала синусоидальной формы, активен пункт меню **Freq/Частота**

В таблице 9-1 описаны пункты меню настроек режима формирования сигнала синусоидальной формы.

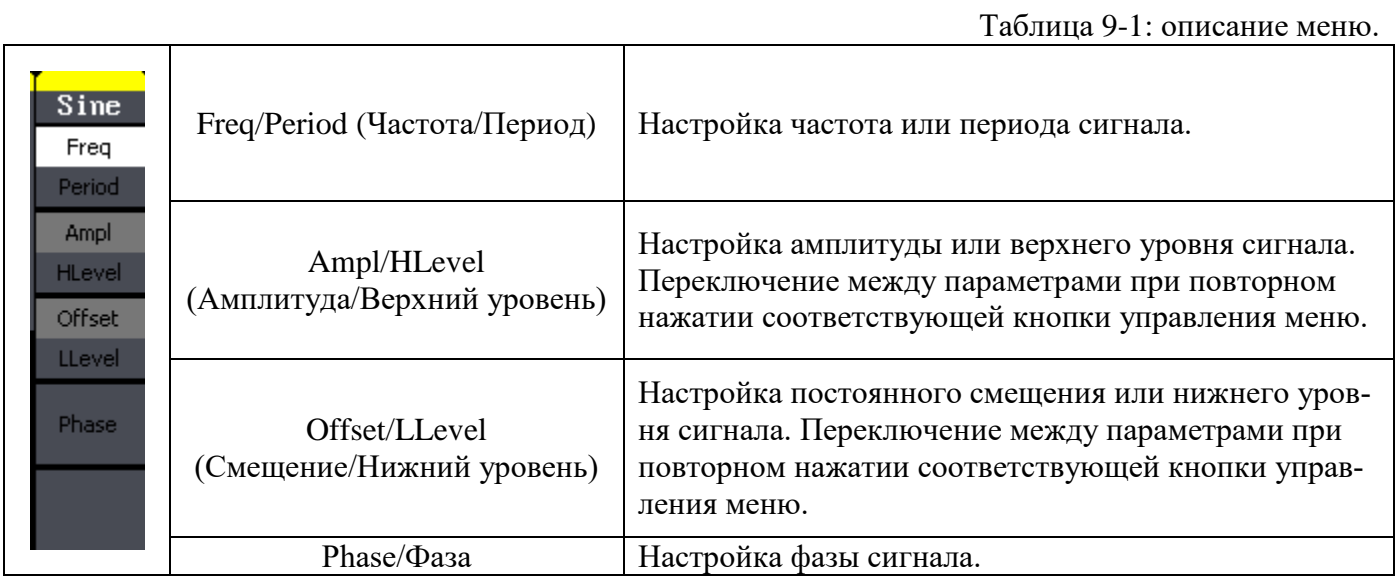

### **9.1.1.1 Установка частоты/периода**

- Нажмите кнопки **Sine** ►**Freq** для перехода к настройкам частоты. На дисплее будет отображаться значение частоты, установленное при включении питания или выбранное ранее оператором. При выборе другой функции значение частоты остается прежним, если оно допустимо для данной функции. Чтобы вместо частоты установить период, снова нажмите кнопку **Freq**. Включится подсветка пункта меню **Period**.
- Введите требуемое значение частоты. Используйте цифровую клавиатуру для ввода необходимого значения частоты, затем используя кнопки управления меню, выберите соответствующую единицу измерения. Так же для изменения значения частоты можно использовать курсорные кнопки и ручку регулятора. С помощью курсорных кнопок выберите необходимый разряд и вращая ручку регулятора произведите его изменение.

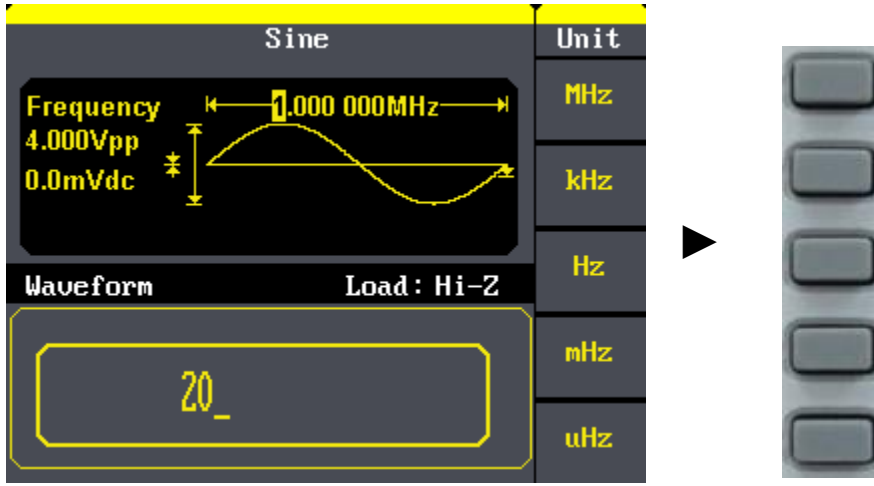

Рис. 9-2 Настройка частоты

# **Инструкция:**

При вводе значения с помощью цифровой клавиатуры используйте курсорную кнопку "влево" для перемещения курсора назад и удаления предыдущего символа.

# **9.1.1.2 Установка амплитуды**

Нажмите кнопку **Sine** ►**Ampl** для перехода к настройкам амплитуды.

На дисплее будет отображаться значение амплитуды, установленное при включении питания или выбранное ранее оператором. При выборе другой функции значение амплитуды остается прежним, если оно допустимо для данной функции. Для установки амплитуды *по верхнему уровню* снова нажмите кнопку **Ampl/HLevel**. Для установки амплитуды *по нижнему уровню* дважды нажмите кнопку **Offset/LLevel**.

 Введите требуемое значение амплитуды. Используйте цифровую клавиатуру для ввода необходимого значения амплитуды, затем используя кнопки управления меню, выберите соответствующую единицу измерения. Так же для изменения значения амплитуды можно использовать курсорные кнопки и ручку регулятора. С помощью курсорных кнопок выберите необходимый разряд и вращая ручку регулятора произведите его изменение.

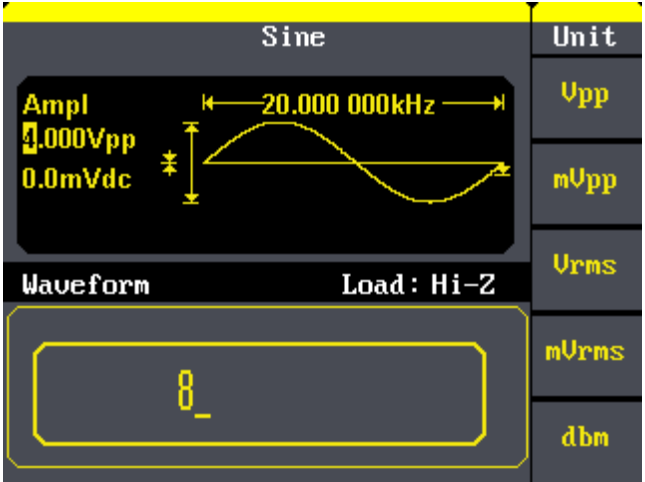

Рис. 9-3 Установка амплитуды

### **9.1.1.3 Установка постоянного смещения**

Нажмите кнопку **Sine** ►**Offset** для перехода к настройкам постоянного смещения.

*Пределы смещения, определяемые амплитудой выходного сигнала, ограничены уравнением приведенным ниже:* 

$$
\left|\text{Voffset}\,\right| \leq \text{Vmax} - \frac{\text{Vpp}}{2},
$$

При переходе к настройкам постоянного смещения на дисплее будет отображаться значение амплитуды, установленное при включении питания или выбранное ранее оператором.

• Введите требуемое значение амплитуды. Используйте цифровую клавиатуру для ввода необходимого значения постоянного смещения, затем используя кнопки управления меню, выберите соответствующую единицу измерения. Так же для изменения значения постоянного смещения можно использовать курсорные кнопки и ручку регулятора. С помощью курсорных кнопок выберите необходимый разряд и вращая ручку регулятора произведите его изменение.

Примечание: Если заданное значение смещения - слишком велико, то выходной сигнал генератора автоматически подстроится до максимально достижимого значения, обусловленного заданной амплитудой.

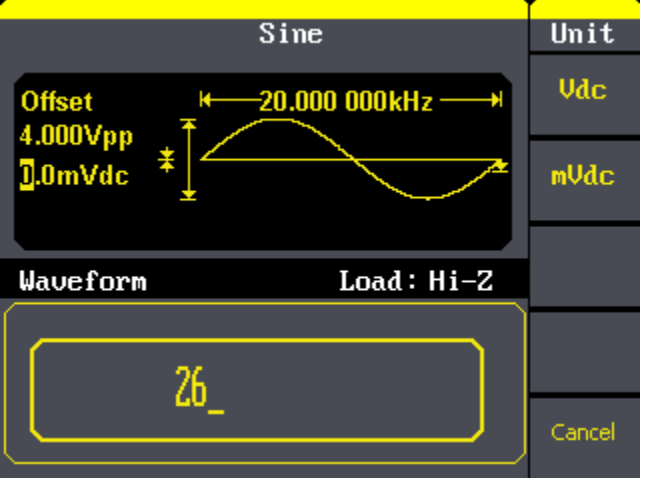

Рис. 9-4 Установка постоянного смещения

### 9.1.1.4 Установка фазы

- Нажмите кнопку Sine > Phase для перехода к настройкам начальной фазы сигнала. На дисплее будет отображаться значение фазы, установленное при включении питания или выбранное ранее оператором. При выборе другой функции значение фазы остается прежним, если оно допустимо для данной функции.
- Введите требуемое значение амплитуды. Используйте цифровую клавиатуру для ввода необходимого значения начальной фазы, затем используя кнопки управления меню, выберите соответствующую единицу измерения. Так же для изменения значения постоянного смещения можно использовать курсорные кнопки и ручку регулятора. С помощью курсорных кнопок выберите необходимый разряд и вращая ручку регулятора произведите его изменение.

# <span id="page-17-0"></span>9.1.2 Прямоугольный сигнал

Нажмите кнопки Square для переключения генератора в режим формирования сигнала прямоугольной формы.

В режиме формирования сигнала прямоугольной формы доступны следующие настройки: частота/период (freq/period), амплитуда/верхний уровень (ampl/hlevel), смещение/нижней уровень (offset/llevel), фаза (phase) и коэффициент заполнения (duty). На рисунке 9-5 видно что активирован пункт меню Duty/Коэффициент заполнения, горящий курсор расположен в окне настройки значения амплитуды. Это означает, что пользователю доступен ввод значения скважности выходного сигнала с помощью цифровой клавиатуры или ручки регулятора.

| Square                                   |                              | Square        |
|------------------------------------------|------------------------------|---------------|
|                                          |                              | Freq          |
| <b>Frequency</b><br>4.000Vpp             | <mark>1</mark> .000 000kHz · | Period        |
| $0.0m$ Vdc                               |                              | Ampl          |
| $\longleftarrow$ 50.0% $\longrightarrow$ |                              | <b>HLevel</b> |
|                                          |                              | Offset        |
| Waveform                                 | Load: Hi-Z                   | LLevel        |
| Frequency                                | 000kHz                       | Phase         |
| $4.000$ Upp<br>Amp1                      | <b>Phase</b>                 |               |
| Offset () OmUdC                          | Duty                         | Duty          |

Рис. 9-5 Режим формирования сигнала прямоугольной формы, активен пункт меню **Duty/Коэффициент заполнения**

В таблице 9-2 описаны пункты меню настроек режима формирования сигнала прямоугольной формы.

Таблица 9-2: описание меню.

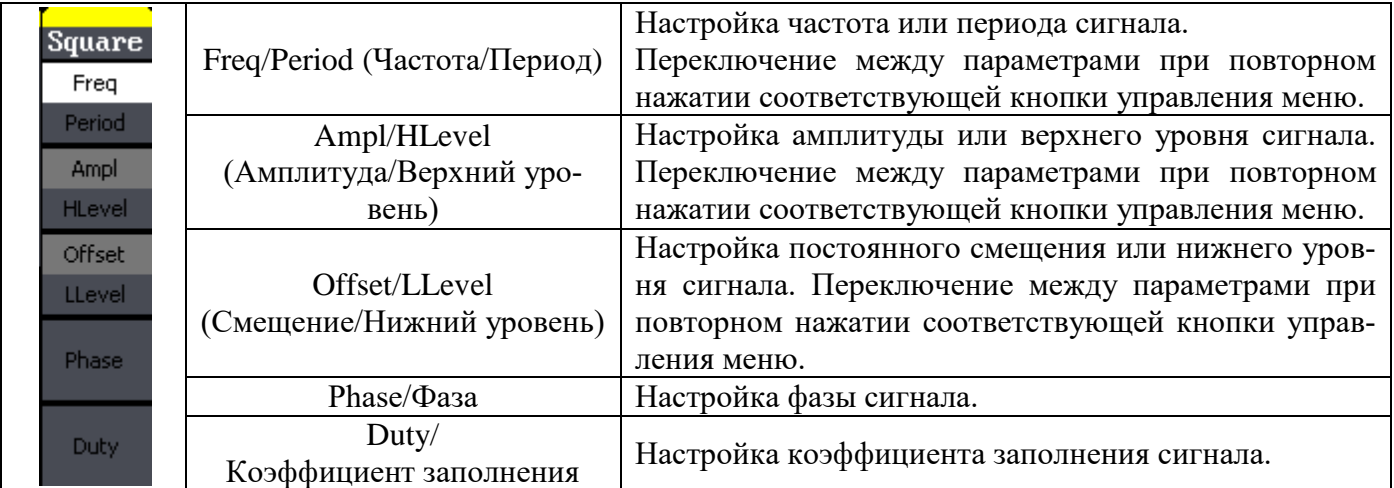

### **9.1.2.1 Установка коэффициента заполнения**

- Нажмите кнопку **Square ► Duty** для перехода к настройкам коэффициента заполнения. На дисплее будет отображаться значение коэффициента заполнения, установленное при включении питания или выбранное ранее оператором. Коэффициент заполнения — это доля периода сигнала прямоугольной формы, в течение которой сигнал имеет высокий уровень (обратите внимания на значок на правой стороне дисплея).
- Введите требуемое значение коэффициента заполнения. Используйте цифровую клавиатуру для ввода необходимого значения коэффициента заполнения, затем используя кнопки управления меню, выберите соответствующую единицу измерения. Так же для изменения значения коэффициента заполнения можно использовать курсорные кнопки и ручку регулятора. С помощью курсорных кнопок выберите необходимый разряд и вращая ручку регулятора произведите его изменение.

Установка коэффициента заполнения может быть произведена в следующих диапазонах: 20 … 80%.

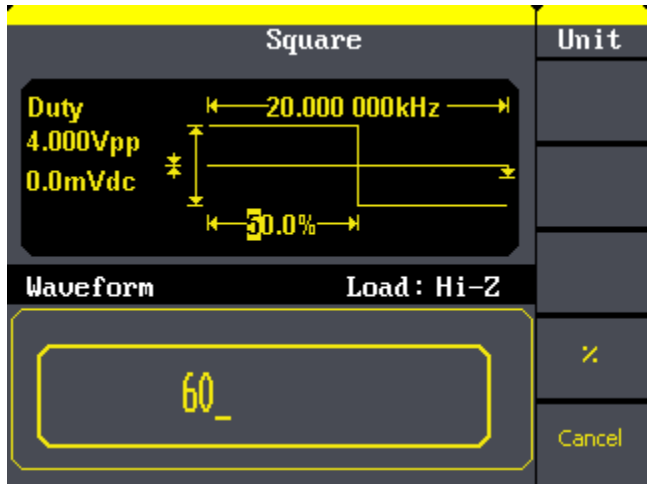

Рис. 9-6 Установка коэффициента заполнения

# <span id="page-19-0"></span>**9.1.3 Пилообразный сигнал**

Нажмите кнопки **Ramp** для переключения генератора в режим формирования сигнала пилообразной формы.

В режиме формирования сигнала пилообразной формы доступны следующие настройки: частота/период (freq/period), амплитуда/верхний уровень (ampl/hlevel), смещение/нижней уровень (offset/llevel), фаза (phase) и коэффициент симметрии (Symmetry).

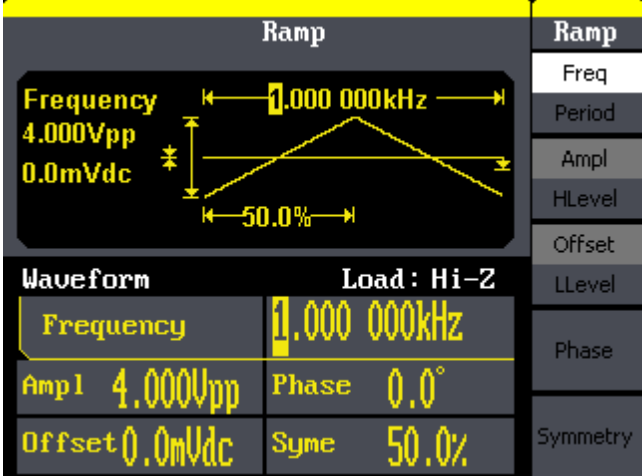

Рис. 9-7 Режим формирования пилообразного сигнала, активен пункт меню **Freq/Частота**

В таблице 9-3 описаны пункты меню настроек режима формирования сигнала треугольной формы.

Таблица 9-3: описание меню.

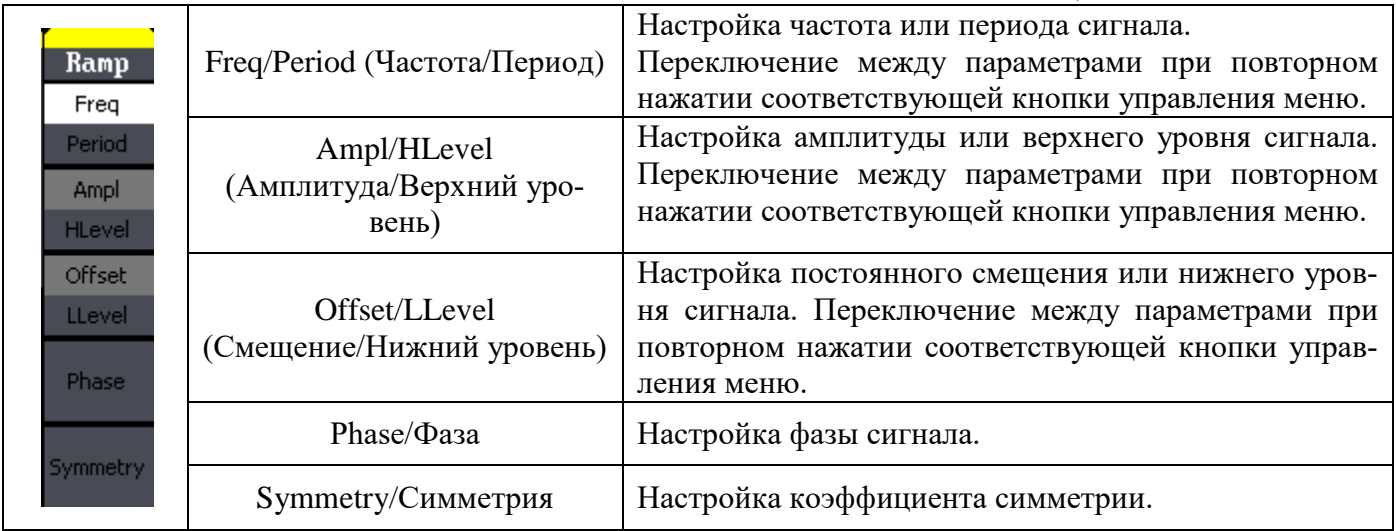

### **9.1.3.1 Установка коэффициента симметрии**

- Нажмите кнопку **Ramp** ► **Symmetry** для перехода к настройкам коэффициента симметрии. На дисплее будет отображаться значение симметрии, установленное при включении пита-ния или выбранное ранее оператором. Коэффициент симметрии — это доля периода, в течение которой пилообразный сигнал нарастает (если сигнал не инвертирован). Установленное значение коэффициента симметрии запоминается при выборе формы сигнала, отличной от пилообразной. При возврате к пилообразному сигналу используется установленное ранее значение коэффициента симметрии. По умолчанию коэффициент симметрии устанавливается равным 50%.
- Введите требуемое значение коэффициента симметрии. Используйте цифровую клавиатуру для ввода необходимого значения коэффициента симметрии, затем используя кнопки управления меню, выберите соответствующую единицу измерения. Так же для изменения значения коэффициента симметрии можно использовать курсорные кнопки и ручку регулятора. С помощью курсорных кнопок выберите необходимый разряд и вращая ручку регулятора произведите его изменение.

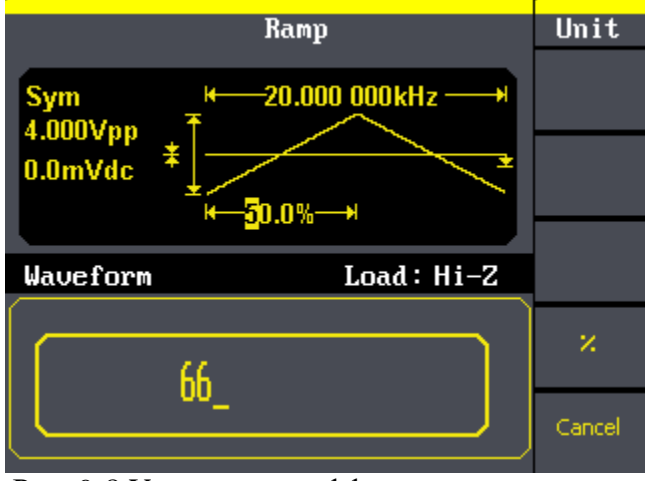

Рис. 9-8 Установка коэффициента симметрии

# <span id="page-20-0"></span>**9.1.4 Импульсный сигнал**

Нажмите кнопки **Pulse** для переключения генератора в режим формирования импульсного сигнала. В режиме формирования импульсного сигнала доступны следующие настройки: частота/период (freq/period), амплитуда/верхний уровень (ampl/hlevel), смещение/нижней уровень (offset/llevel), длительность импульса (PulWidth) и задержка (Delay). На рисунке 9-9 видно, что активирован пункт меню **Частота/Freq**, горящий курсор расположен в окне настройки значения длительности импульса. Это означает, что пользователю доступна установка длительности импульса выходного сигнала с помощью цифровой клавиатуры или ручки регулятора.

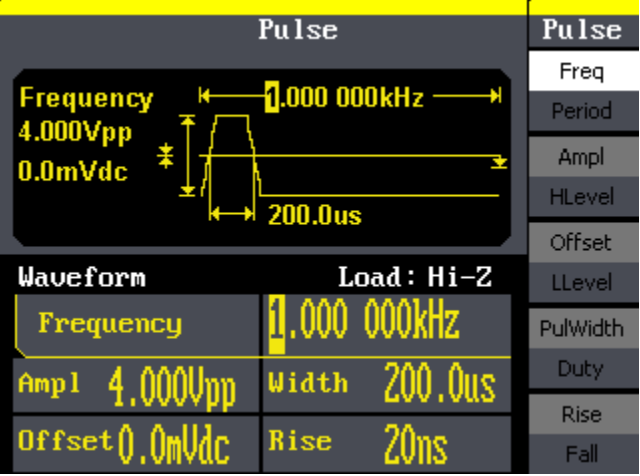

Рис. 9-9 Режим формирования импульса, активен пункт меню **Частота/Freq**

В таблице 9-4 описаны пункты меню настроек режима формирования импульса.

Таблица 9-4: описание меню.

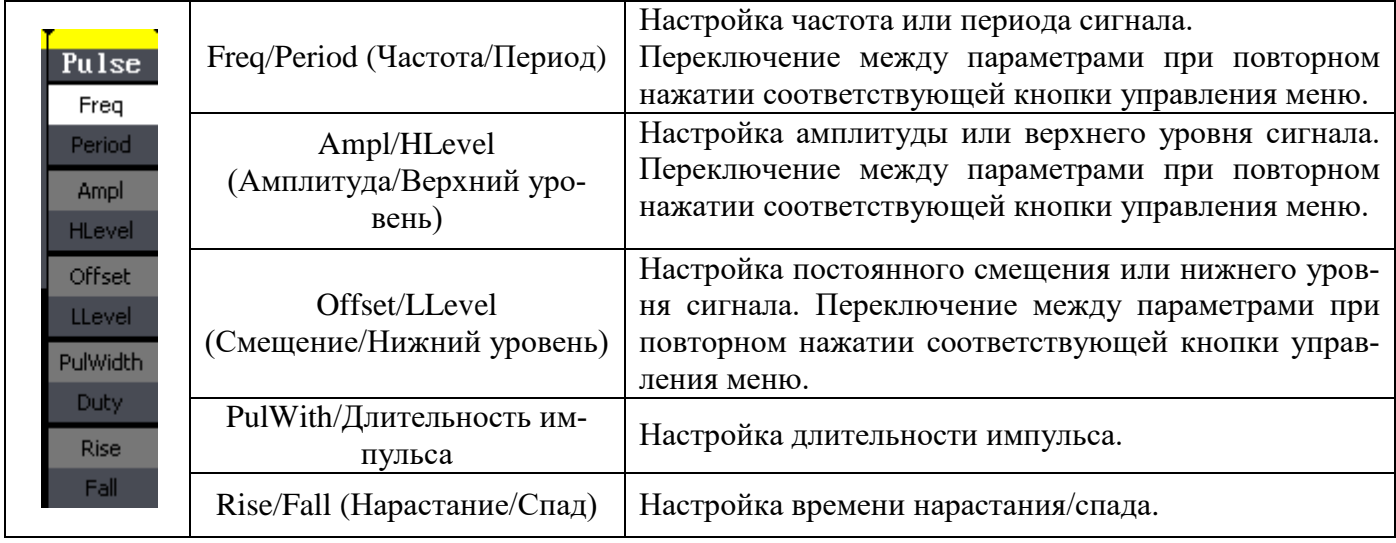

#### **9.1.4.1 Установки длительности импульса**

- Длительность импульса это интервал времени между пороговыми точками на фронте и срезе, находящимися на уровне 50% амплитуды импульса.
- Длительность импульса: от 16 нс.
- Нажмите кнопку **Pulse ► PulWidth** для перехода к настройкам длительности импульса. На дисплее будет отображаться значение длительности импульса, установленное при включении питания или выбранное ранее оператором. Длительность импульса определяется как разность во времени между моментами прохождения 50-процентного порога фронта импульса и следующего за ним среза
- Введите требуемое значение коэффициента длительности импульса. Используйте цифровую клавиатуру для ввода необходимого значения длительности импульса, затем используя кнопки управления меню, выберите соответствующую единицу измерения. Так же для изменения значения длительности импульса можно использовать курсорные кнопки и ручку регулятора. С помощью курсорных кнопок выберите необходимый разряд и вращая ручку регулятора произведите его изменение.

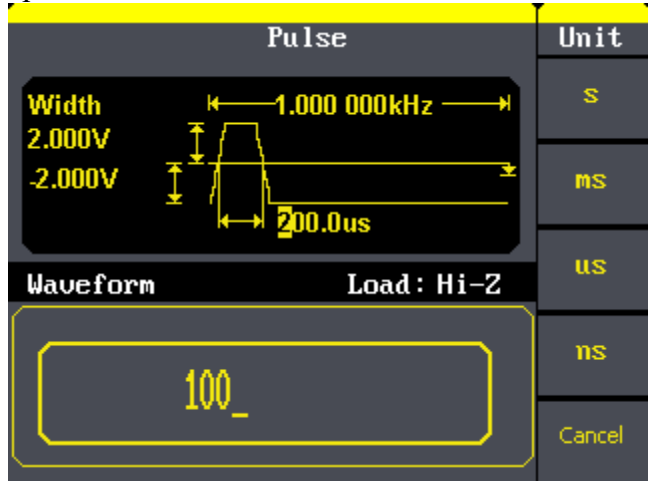

Рис. 9-10 Установка длительности импульса

#### **9.1.4.2 Установка времени нарастания/спада**

- Нажмите кнопку **Pulse ► Rise/**Fall для переход к настройкам времени нарастания/спада. На дисплее будет отображаться значение нарастания/спада, установленное при включении питания или выбранное ранее оператором.
- Введите требуемое значение задержки.

Используйте цифровую клавиатуру для ввода необходимого значения задержки, затем используя кнопки управления меню, выберите соответствующую единицу измерения. Так же для изменения значения задержки можно использовать курсорные кнопки и ручку регулятора. С помощью курсорных кнопок выберите необходимый разряд и вращая ручку регулятора произведите его изменение.

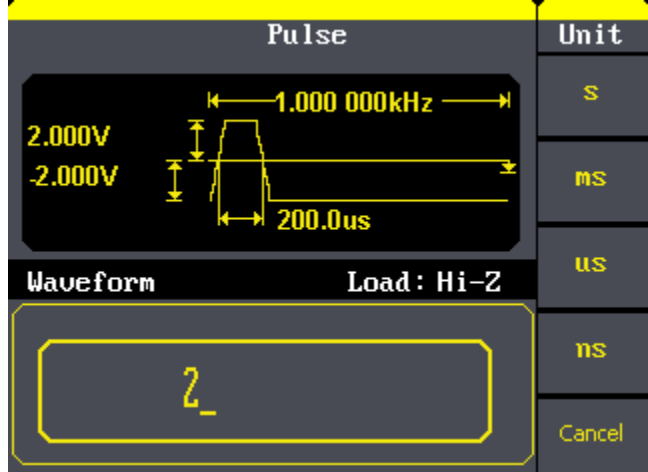

Рис. 9-11 Установка времени нарастания

# <span id="page-22-0"></span>**9.1.5 Гауссов белый шум**

Нажмите кнопки **Noise** для переключения генератора в режим формирования белого шума.

В режиме формирования белого шума доступны следующие настройки: стандартное отклонение/Stdev (Variance) и смещение (Mean). На рисунке 9-12 видно, что активирован пункт меню **Стандартное отклонение/Stdev**, горящий курсор расположен в окне настройки значения смещения. Это означает, что пользователю доступна установка смещения выходного сигнала с помощью цифровой клавиатуры или ручки регулятора.

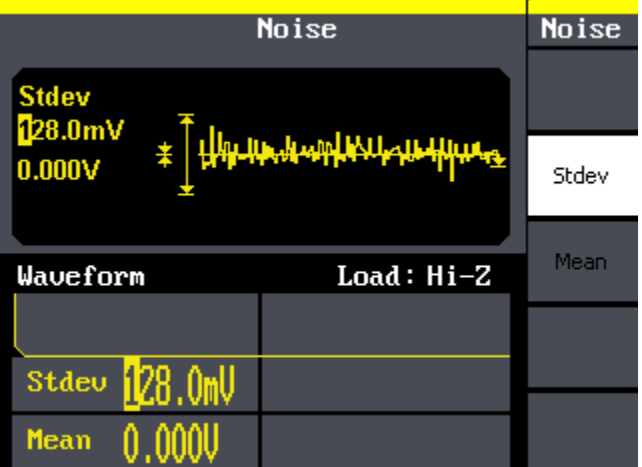

Рис. 9-12 Режим формирования импульса, активен пункт меню **Дисперсия/Variance**

В таблице 9-5 описаны пункты меню настроек режима формирования белого шума.

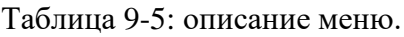

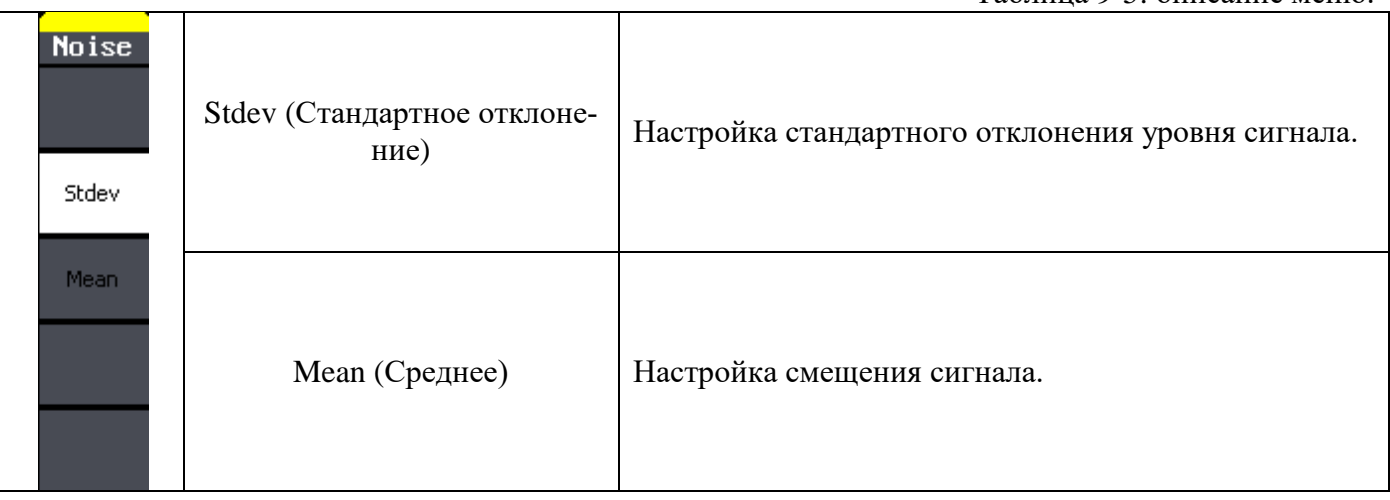

### <span id="page-23-0"></span>**9.1.6 Сигнал произвольной формы (СПФ)**

В энергонезависимой памяти генератора хранятся встроенные сигналы произвольной формы. Так же доступно 10 ячеек памяти для сохранения собственных форм сигнала созданных с помощью программно обеспечения.

Нажмите кнопки **Arb** для переключения генератора в режим формирования сигналов произвольной формы. В режиме формирования сигналов произвольной формы доступны следующие настройки: частота/период (freq/period), амплитуда/верхний уровень (ampl/hlevel), смещение/нижней уровень (offset/llevel), фаза (phase).

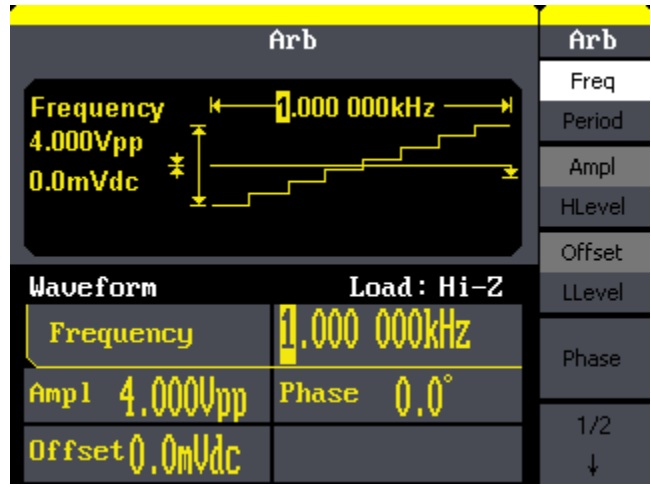

Рис. 9-13 Режим формирования сигнала произвольной формы

В таблице 9-6 описаны пункты меню настроек режима формирования СПФ. Таблица 9-6: описание меню.

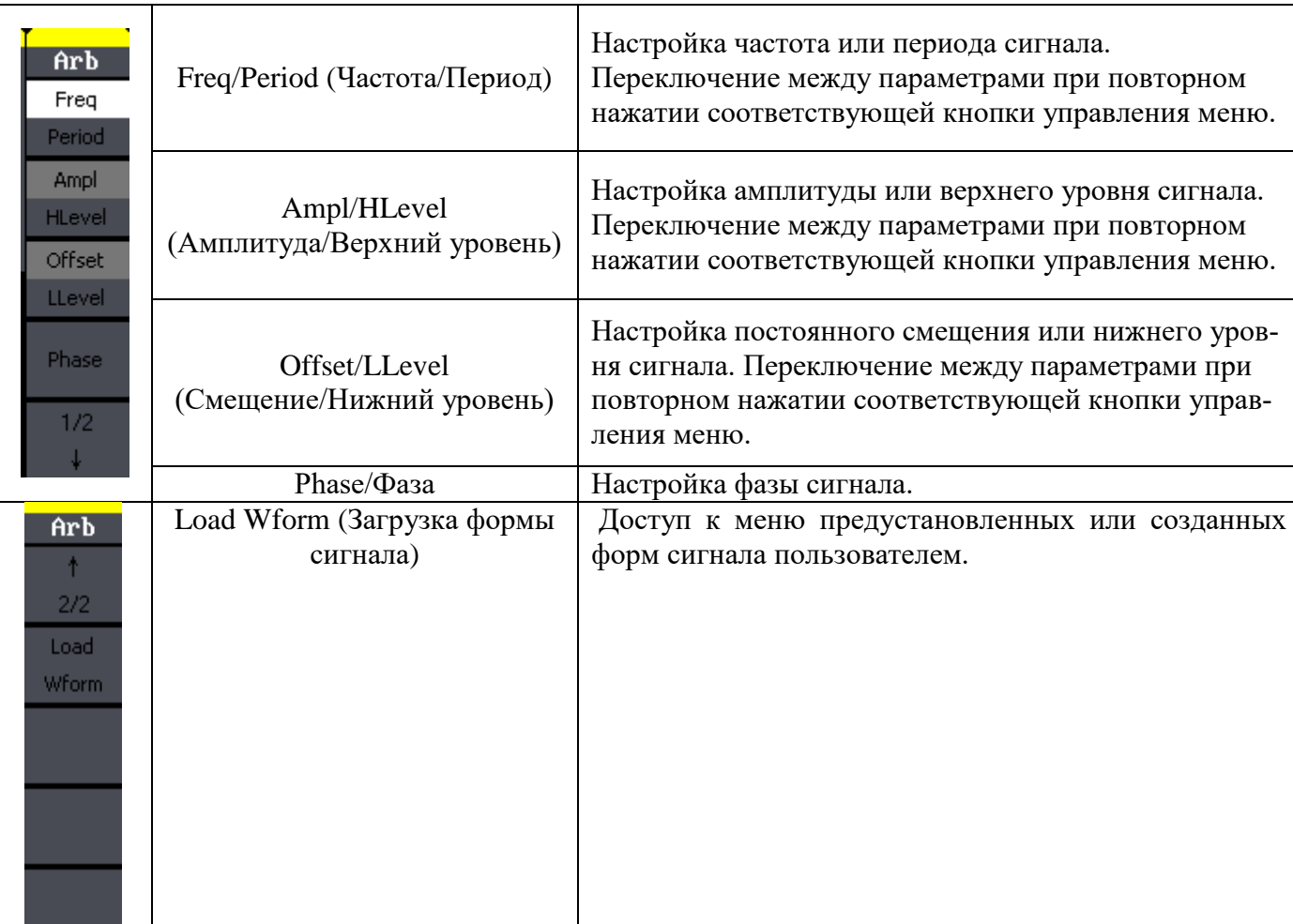

# **9.1.6.1 Загрузка форм сигнала**

Нажмите кнопку **Arb ► LoadWform** для перехода в меню загрузки произвольных форм сигнала (Таблица 9-7).

Таблица 9-7: описание меню.

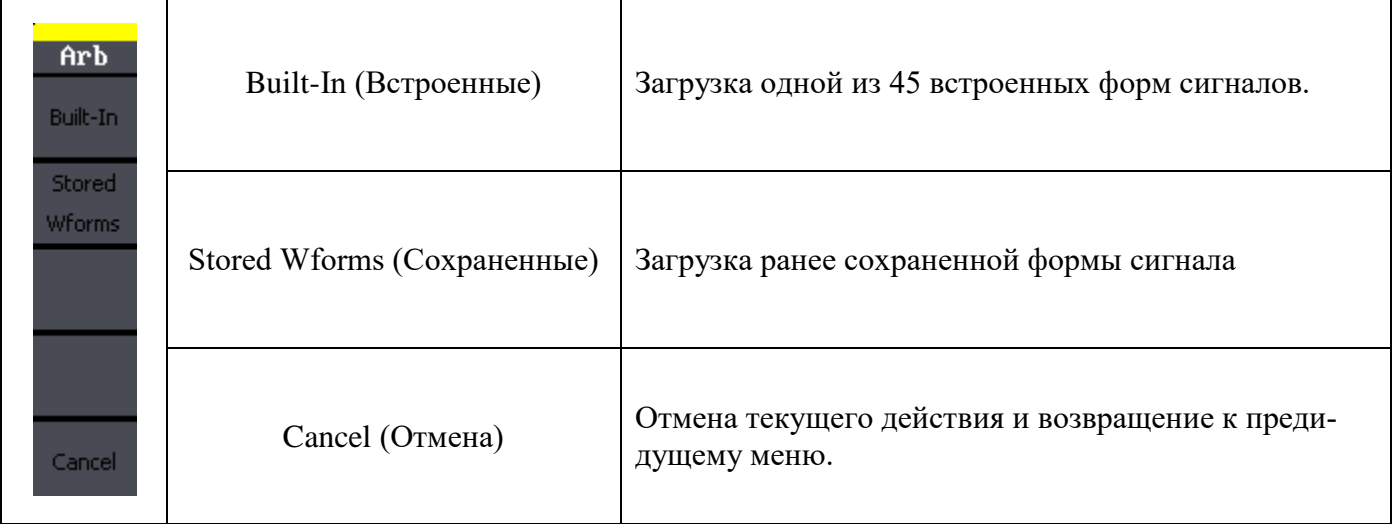

Нажмите кнопку **Arb ► LoadWform ►Built-In** для перехода в меню загрузки встроенных форм сигнала (Таблица 9-8).

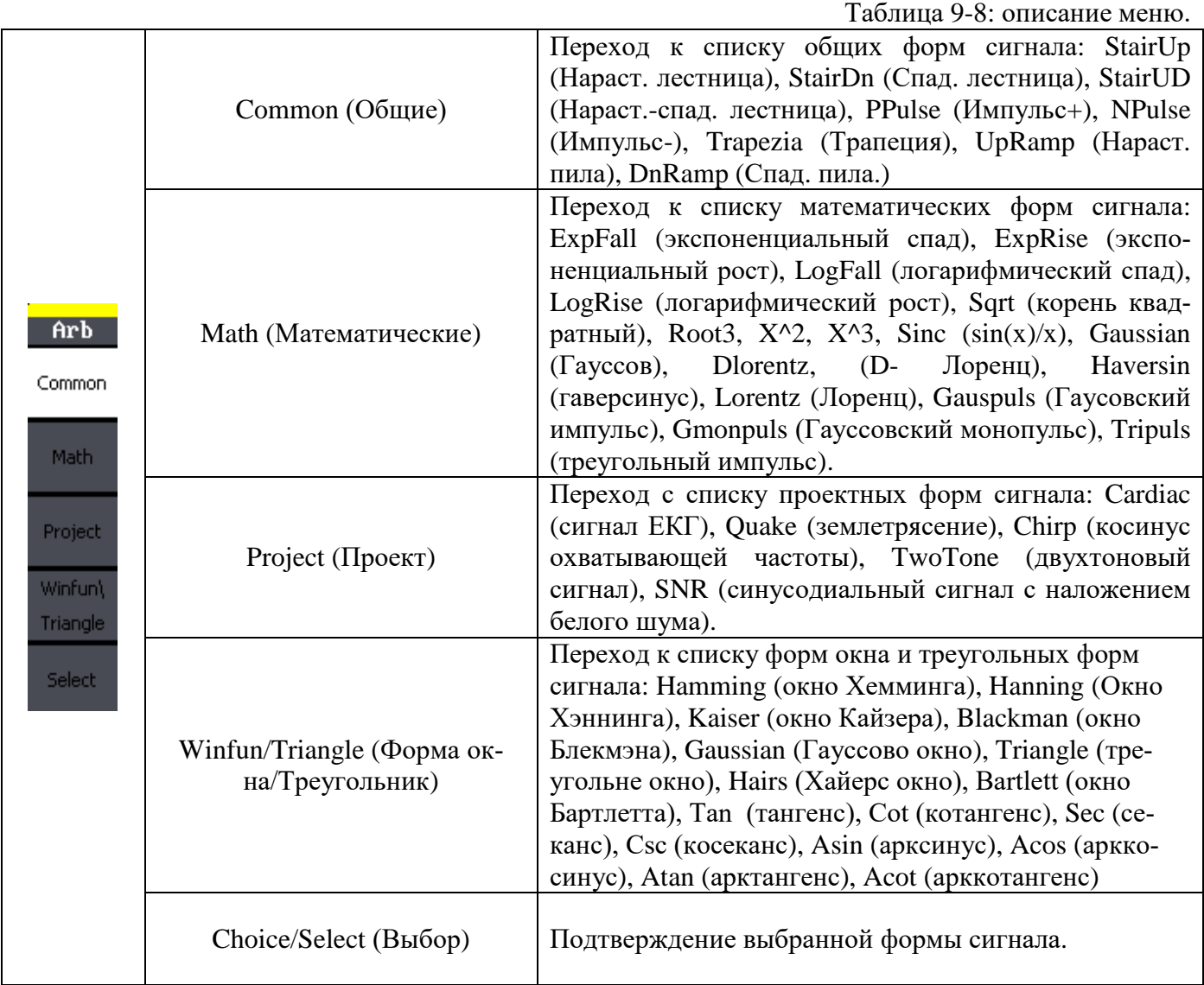

Для выбора необходимой формы сигнала используйте курсорные клавиши или ручку регулятор, для подтверждения выбора нажмите кнопку меню Select.

Нажмите кнопку **Arb ► LoadWform ►Stored Wforms** для перехода в меню загрузки сохраненных форм сигнала. Если в памяти генератора присутствуют сохраненные формы сигналов то меню генератора **Stored Wforms** будет иметь вид как на рисунке 9-14. Всего доступно 10 ячеек для сохранения форм сигналов.

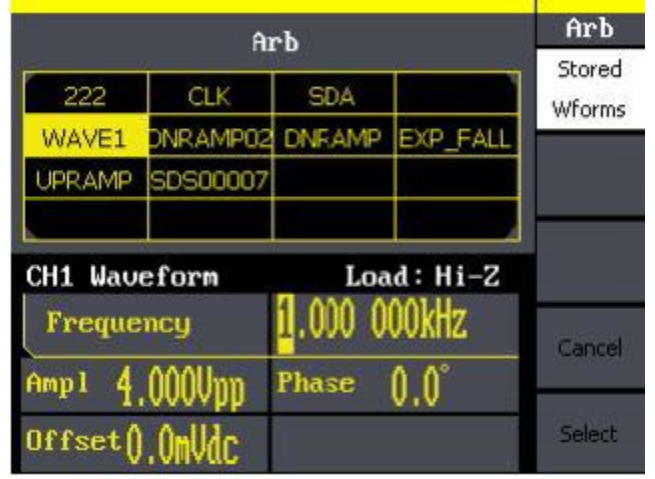

Рис. 9-14 Окно генератора в режиме загрузки сохраненных форм сигналов

### <span id="page-25-0"></span>**9.2 Режим модуляции**

Для включения режима модуляции используйте кнопку **MOD**. В генераторах серии АКИП-3408 доступны следующие виды модуляций: **AM** (амплитудная модуляция), **DSB-AM**, **FM** (частотная модуляция), **ASK** (амплитудная манипуляция), **FSK** (частотная манипуляция), **PM** (фазовая модуляция) и **PWM** (Широтно-импульсная модуляция - ШИМ). Нажмите кнопку **MOD** для включения режима модуляции.

Генератор позволяет использовать только один режим модуляции в каждый момент времени. Например, одновременная амплитудная и частотная модуляция не предусмотрена. При включении режима АМ действовавший ранее режим модуляции отключается.

Генератор не позволяет использовать модуляцию в режиме качания частоты и пакетном режиме. При включении модуляции режим качания частоты и пакетный режим отключаются.

### <span id="page-25-1"></span>**9.2.1 Форма сигнала несущей частоты**

В режиме модуляции доступен выбор формы сигнала несущей. В качестве несущего сигнала могут быть выбранные следующие формы: синусоидальная, прямоугольная, пилообразная или произвольная. Импульсная форма несущей доступна только в режиме ШИМ (PWM) модуляции. Для выбора формы несущего сигнала используются кнопки выбора формы сигнала (рис. 9-15).

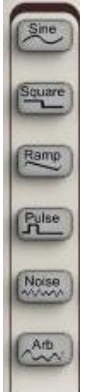

Рис. 9-15 Кнопки выбора формы сигнала несущей частоты.

### <span id="page-25-2"></span>**9.2.2 Амплитудная модуляция (AM)**

Модулированный сигнал состоит из *сигнала несущей частоты* и *модулирующего сигнала*. При амплитудной модуляции (АМ) амплитуда сигнала несущей частоты меняется по закону модулирующего сигнала. Нажмите кнопку **MOD ► Type ►AM** для перехода в режим амплитудной модуляции.

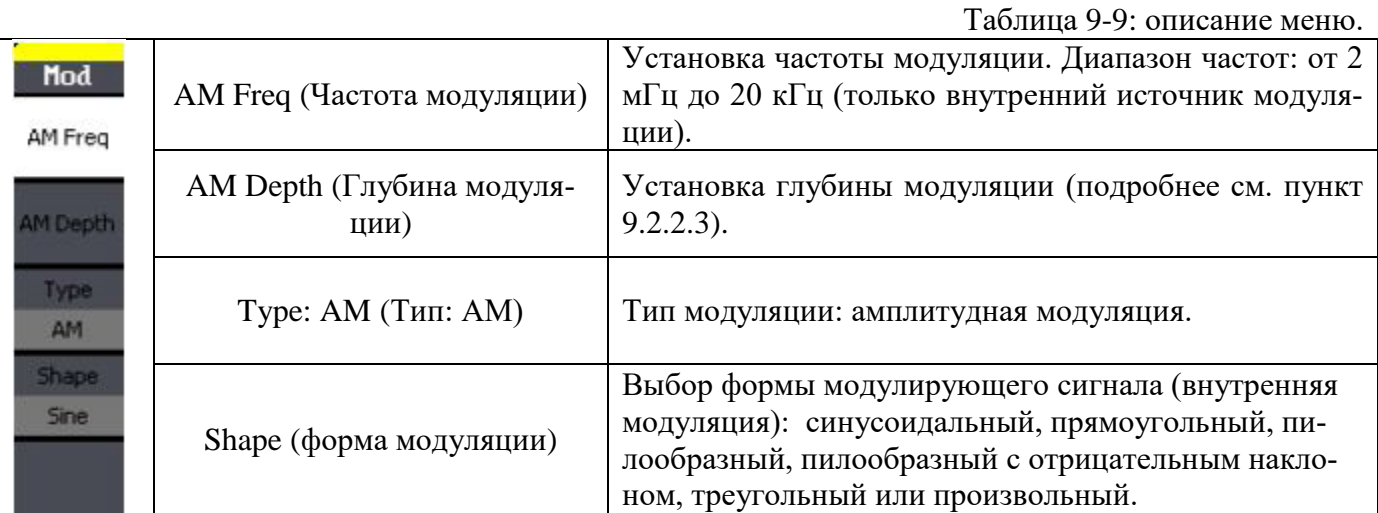

#### **9.2.2.1 Установка частоты сигнала несущей**

Максимальная частота сигнала несущей **f** зависит от выбранной формы сигнала и модели генератора. *По умолчанию для всех форм сигнала устанавливается частота 1 кГц*.

Для установки частоты сигнала несущей дважды нажмите кнопку необходимой формы несущей. Затем нажмите **Freq.** Используйте цифровую клавиатуру для ввода необходимого значения частоты, затем используя кнопки управления меню, выберите соответствующую единицу измерения. Так же для изменения значения частоты можно использовать курсорные кнопки и ручку регулятора. С помощью курсорных кнопок выберите необходимый разряд и вращая ручку регулятора произведите его изменение.

Для возврата к настройкам режима модуляции нажмите кнопку **MOD**.

#### **9.2.2.2 Установка частоты модулирующего сигнала**

Амплитудная модуляция в генераторе может осуществляться как внутренним, так и внешним сигналом. Частота модулирующего сигнала (внутренняя модуляция): от 2 мГц до 20 кГц. По умолчанию установлена частота 100 Гц.

Включив режим АМ, нажмите кнопку **AM Freq**. Используйте цифровую клавиатуру для ввода необходимого значения частоты, затем используя кнопки управления меню, выберите соответствующую единицу измерения. Так же для изменения значения частоты можно использовать курсорные кнопки и ручку регулятора. С помощью курсорных кнопок выберите необходимый разряд и вращая ручку регулятора произведите его изменение.

#### **9.2.2.3 Установка глубины модуляции**

Глубина модуляции выражается в процентах и характеризует пределы изменения амплитуды несущей. При глубине модуляции, равной 0%, амплитуда выходного сигнала составляет половину от установленного значения. При глубине модуляции, равной 100%, амплитуда выходного сигнала равняется установленному значению.

- Глубина модуляции: от 1% до 120%. По умолчанию установлено значение 100%.
- Обратите внимание, что даже при глубине модуляции, превышающей 100%, пиковое напряжение на выходе генератора не превысит 5 В (на 50-омной нагрузке).

Включив режим АМ, нажмите программируемую клавишу **AM Depth**. Используйте цифровую клавиатуру для ввода необходимого значения глубины модуляции, затем используя кнопки управления меню, выберите соответствующую единицу измерения. Так же для изменения значения глубины модуляции можно использовать курсорные кнопки и ручку регулятора. С помощью курсорных кнопок выберите необходимый разряд и вращая ручку регулятора произведите его изменение.

#### **9.2.2.4 Выбор формы модулирующего сигнала**

- Форма модулирующего сигнала: синусоидальный, прямоугольный, пилообразный, пилообразный с отрицательным наклоном, треугольный, шумовой или произвольный. По умолчанию установлена синусоидальная форма сигнала.
- Прямоугольный сигнал имеет коэффициент заполнения 50%.
- Пилообразный сигнал имеет коэффициент симметрии 100%.
- Треугольный сигнал имеет коэффициент симметрии 50%.
- Пилообразный сигнал с отрицательным наклоном имеет коэффициент симметрии 0%.
- Шум можно использовать в качестве модулирующего сигнала. Использование шумовых и импульсных сигналов, а также постоянного напряжения в качестве несущей невозможно.
- При выборе сигнала произвольной формы в качестве модулирующего сигнала длина его автоматически ограничивается 4 тыс. точек. Дополнительные точки устраняются путем прореживания.

Включив режим АМ, нажмите кнопку **Shape**.

#### <span id="page-27-0"></span>**9.2.3 Частотная модуляция (FМ)**

Модулированный сигнал состоит из сигнала несущей частоты и модулирующего сигнала. При частотной модуляции (FМ) частота сигнала несущей частоты меняется по закону мгновенного напряжения модулирующего сигнала.

Нажмите кнопку **MOD ► Type ►FM** для перехода в режим частотной модуляции.

Таблица 9-10: описание меню.

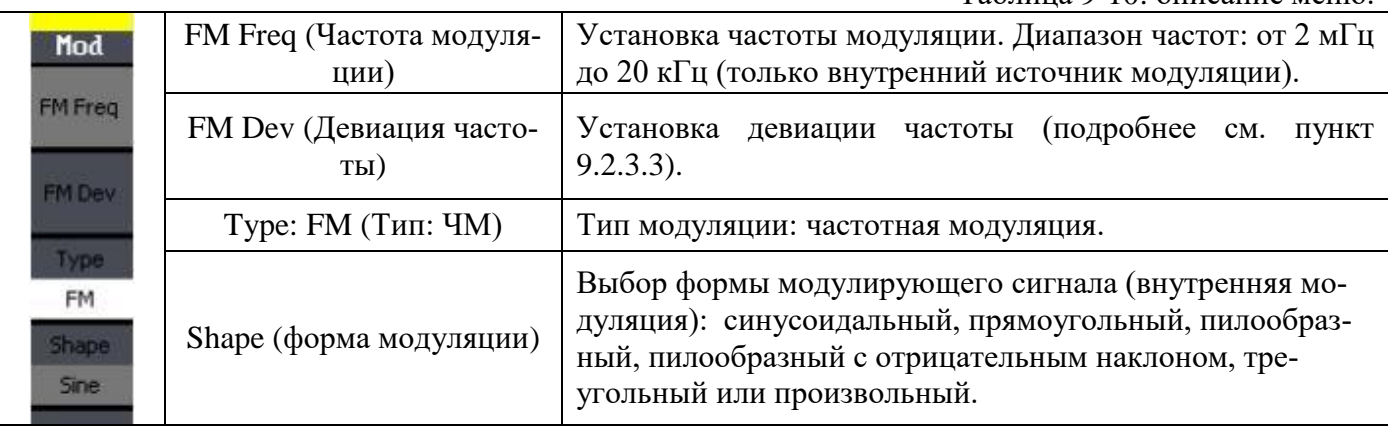

#### **9.2.3.1 Установка частоты сигнала несущей**

Максимальная частота сигнала несущей **f** зависит от выбранной формы и модели генератора. *По умолчанию для всех форм сигнала устанавливается частота 1 кГц*.

Для установки частоты сигнала несущей дважды нажмите кнопку необходимой формы несущей. Затем нажмите **Freq**. Используйте цифровую клавиатуру для ввода необходимого значения частоты, затем используя кнопки управления меню, выберите соответствующую единицу измерения. Так же для изменения значения частоты можно использовать курсорные кнопки и ручку регулятора. С помощью курсорных кнопок выберите необходимый разряд и вращая ручку регулятора произведите его изменение.

Для возврата к настройкам режима модуляции нажмите кнопку **MOD**.

#### **9.2.3.2 Установка частоты модулирующего сигнала**

Амплитудная модуляция в генераторе может осуществляться как внутренним, так и внешним сигналом. Частота модулирующего сигнала (внутренняя модуляция): от 2 мГц до 20 кГц. По умолчанию установлена частота 100 Гц.

*Управление с передней панели.* Включив режим FМ, нажмите кнопку **FM Freq**. Используйте цифровую клавиатуру для ввода необходимого значения частоты, затем используя кнопки управления меню, выберите соответствующую единицу измерения. Так же для изменения значения частоты можно использовать курсорные кнопки и ручку регулятора. С помощью курсорных кнопок выберите необходимый разряд и вращая ручку регулятора произведите его изменение.

#### **9.2.3.3 Установка девиации частоты**

Девиация частоты задает максимальное отклонение частоты модулированного сигнала от несущей частоты.

- Несущая частота всегда должна превышать девиацию частоты или равняться ей.
- Сумма несущей частоты и девиации не должна превышать максимальную частоту для выбранной формы.

Включив режим ЧМ, нажмите программируемую клавишу **Freq Dev**. Используйте цифровую клавиатуру для ввода необходимого значения девиации, затем используя кнопки управления меню, выберите соответствующую единицу измерения. Так же для изменения значения девиации можно использовать курсорные кнопки и ручку регулятора. С помощью курсорных кнопок выберите необходимый разряд и вращая ручку регулятора произведите его изменение.

#### <span id="page-28-0"></span>**9.2.4 Амплитудная манипуляция (ASK)**

Амплитудная манипуляция - изменение сигнала, при котором скачкообразно меняется амплитуда несущего колебания. Нажмите кнопку **MOD ► Type ►ASK** для перехода в режим амплитудной манипуляции. На рисунке 9-16 приведено окно генератора в режиме АМн.

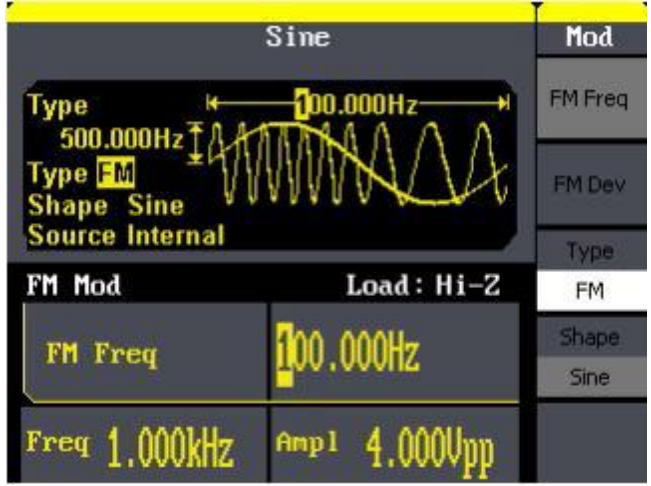

Рис. 9-16

### Таблица 9-11: описание меню.

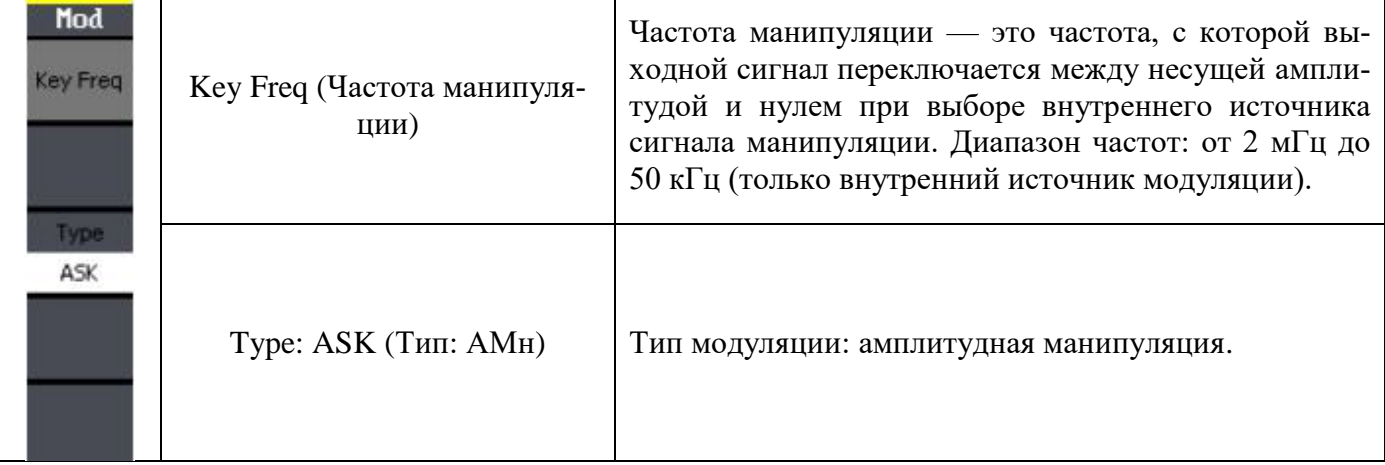

### **9.2.4.1 Установка частоты сигнала несущей**

Максимальная частота сигнала несущей **f** зависит от выбранной формы и модели генератора. *По умолчанию для всех форм сигнала устанавливается частота 1 кГц*.

Для установки частоты сигнала несущей дважды нажмите кнопку необходимой формы несущей. Затем нажмите **Freq**. Используйте цифровую клавиатуру для ввода необходимого значения частоты, затем используя кнопки управления меню, выберите соответствующую единицу измерения. Так же для изменения значения частоты можно использовать курсорные кнопки и ручку регулятора. С помощью курсорных кнопок выберите необходимый разряд и вращая ручку регулятора произведите его изменение. Для возврата к настройкам режима модуляции нажмите кнопку **MOD**.

### **9.2.4.2 Установка частоты манипуляции**

*Частота манипуляции* — это частота, с которой выходной сигнал переключается между несущей частотой и частотой скачка при выборе внутреннего источника сигнала манипуляции.

- Частота манипуляции (*внутренний источник*): от 2 мГц до 50 кГц. *По умолчанию установлена частота 10 Гц.*
- Установленная частота манипуляции игнорируется, если выбран внешний источник сигнала манипуляции.

Для установки частоты манипуляции нажмите кнопку **Key Freq**. Используйте цифровую клавиатуру для ввода необходимого значения частоты, затем используя кнопки управления меню, выберите соответствующую единицу измерения. Так же для изменения значения частоты можно использовать курсорные кнопки и ручку регулятора. С помощью курсорных кнопок выберите необходимый разряд и вращая ручку регулятора произведите его изменение.

# <span id="page-29-0"></span>**9.2.5 Частотная манипуляция (FSK)**

Генератор может быть установлен в режим переключения частоты выходного сигнала между двумя предустановленными значениями частоты FSK Modulation (частотной манипуляции, ЧМн). Частота, с которой происходит переключение частоты выходного сигнала между двумя значениями (называемыми несущей частотой и частотой скачка), задается внутренним генератором сигнала манипуляции. Нажмите кнопку **MOD ► Type ►FSK** для перехода в режим частотной манипуляции. На рисунке 9-17 приведено окно генератора в режиме ЧМн.

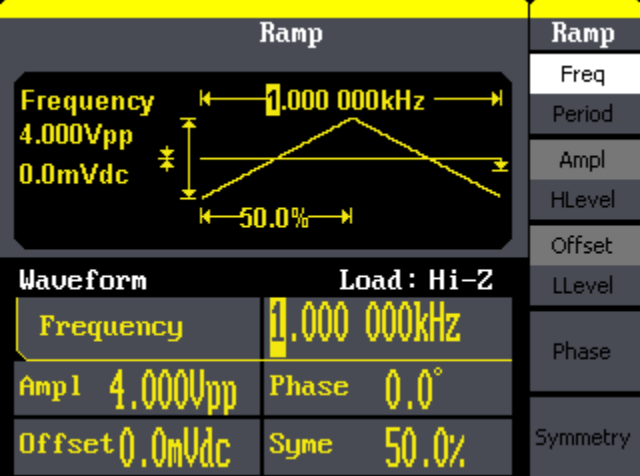

Рис. 9-17

Таблица 9-12: описание меню.

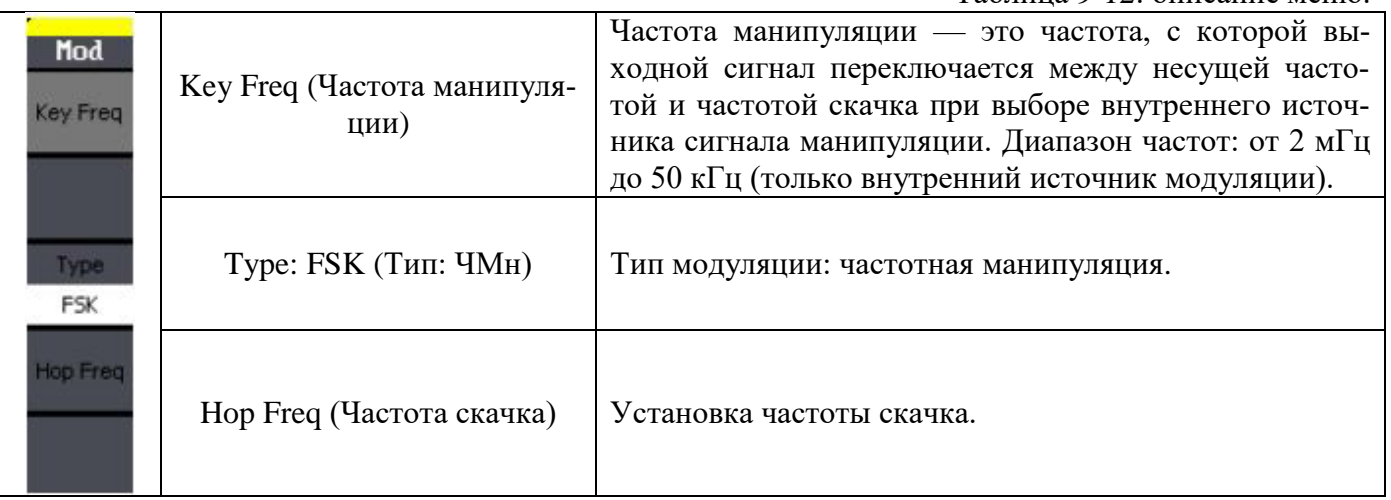

#### **9.2.5.1 Установка частоты сигнала несущей**

Максимальная частота сигнала несущей зависит от выбранной формы сигнала и модели генератора. *По умолчанию для всех форм сигнала устанавливается частота 1 кГц*.

Для установки частоты сигнала несущей дважды нажмите кнопку необходимой формы несущей. Затем нажмите **Freq.** Используйте цифровую клавиатуру для ввода необходимого значения частоты, затем используя кнопки управления меню, выберите соответствующую единицу измерения. Так же для изменения значения частоты можно использовать курсорные кнопки и ручку регулятора. С помощью курсорных кнопок выберите необходимый разряд и вращая ручку регулятора произведите его изменение**.**

Для возврата к настройкам режима модуляции нажмите кнопку **MOD**.

#### **9.2.5.2 Установка частоты манипуляции**

*Частота манипуляции* — это частота, с которой выходной сигнал переключается между несущей частотой и частотой скачка при выборе внутреннего источника сигнала манипуляции.

- Частота манипуляции (*внутренний источник*): от 2 мГц до 50 кГц. *По умолчанию установлена частота 10 Гц.*
- Установленная частота манипуляции игнорируется, если выбран внешний источник сигнала манипуляции.

Для установки частоты манипуляции нажмите кнопку **Key Freq**. Используйте цифровую клавиатуру для ввода необходимого значения частоты, затем используя кнопки управления меню, выберите соответствующую единицу измерения. Так же для изменения значения частоты можно использовать курсорные кнопки и ручку регулятора. С помощью курсорных кнопок выберите необходимый разряд и вращая ручку регулятора произведите его изменение**.**

# **9.2.5.3 Частота скачка ЧМн-сигнала**

Максимальная частота скачка зависит от выбранной формы сигнала и модели генератора. *По умолчанию для всех форм сигнала устанавливается частота 100 Гц*.

 Внутренний модулирующий сигнал представляет собой сигнал прямоугольной формы с коэффициентом заполнения 50%.

Для установки частоты скачка нажмите кнопку **Hop Freq**. Используйте цифровую клавиатуру для ввода необходимого значения частоты, затем используя кнопки управления меню, выберите соответствующую единицу измерения. Так же для изменения значения частоты можно использовать курсорные кнопки и ручку регулятора. С помощью курсорных кнопок выберите необходимый разряд и вращая ручку регулятора произведите его изменение**.**

#### <span id="page-30-0"></span>**9.2.6 Фазовая модуляция (PM)**

**Фазовая модуляция** — один из видов модуляции колебаний, при которой фаза несущего колебания управляется информационным сигналом. Модулированный сигнал состоит из *сигнала несущей частоты* и *модулирующего сигнала*.

В случае, когда информационный сигнал является дискретным, то говорят о *фазовой манипуляции*. В реальных изделиях манипуляции не бывает, так как для сокращения занимаемой полосы частот манипуляция производится не прямоугольным импульсом, а колоколообразным. Несмотря на это, при модуляции дискретным сигналом говорят только о манипуляции. Фазовая модуляция по характеристикам похожа на частотную модуляцию с тем отличием, что мгновенное напряжение модулирующего сигнала управляет фазой, а не частотой. В случае синусоидального модулирующего (информационного) сигнала, результаты частотной и фазовой модуляции совпадают.

Нажмите кнопку **MOD ► Type ►PM** для перехода в режим фазовой манипуляции. На рисунке 9-18 приведено окно генератора в режиме ФМ.

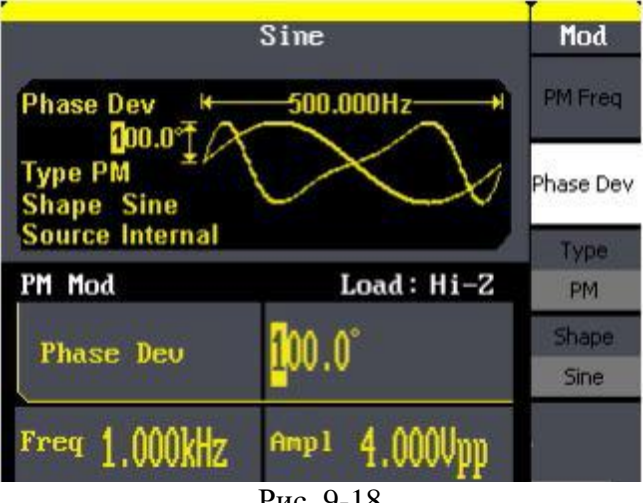

#### Рис. 9-18

#### Таблица 9-13: описание меню.

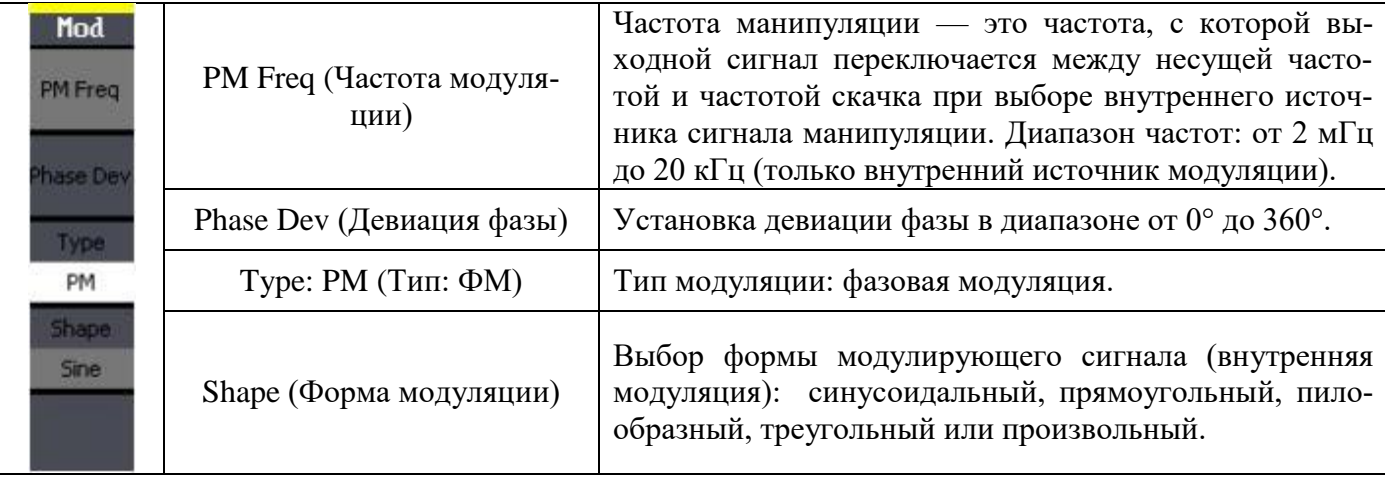

#### **9.2.6.1 Установка частоты сигнала несущей**

Максимальная частота сигнала несущей зависит от выбранной формы сигнала модели генератора. *По умолчанию для всех форм сигнала устанавливается частота 1 кГц*.

Для установки частоты сигнала несущей дважды нажмите кнопку необходимой формы несущей. Затем нажмите **Freq**. Используйте цифровую клавиатуру для ввода необходимого значения частоты, затем используя кнопки управления меню, выберите соответствующую единицу измерения. Так же для изменения значения частоты можно использовать курсорные кнопки и ручку регулятора. С помощью курсорных кнопок выберите необходимый разряд и вращая ручку регулятора произведите его изменение**.**

Для возврата к настройкам режима модуляции нажмите кнопку **MOD**.

#### **9.2.6.2 Установка частоты модулирующего сигнала**

 Частота модулирующего сигнала: от 2 мГц до 20 кГц. *По умолчанию установлена частота 10 Гц.*

 Включив режим ФМ, нажмите кнопку **PM Freq**. Используйте цифровую клавиатуру для ввода необходимого значения частоты, затем используя кнопки управления меню, выберите соответствующую единицу измерения. Так же для изменения значения частоты можно использовать курсорные кнопки и ручку регулятора. С помощью курсорных кнопок выберите необходимый разряд и вращая ручку регулятора произведите его изменение**.**

#### **9.2.6.3 Установка девиации фазы**

*Девиация фазы* задает максимальное отклонение фазы модулированного сигнала от фазы сигнала несущей. Девиация фазы может устанавливаться в диапазоне от 0 до 360 градусов. По умолчанию установлена девиация фазы 180 градусов.

 Поскольку девиация фазы 360 градусов эквивалентна нулевой девиации, эффективная максимальная девиация фазы составляет 180 градусов.

Включив режим ФМ, нажмите **Phase Dev**. Используйте цифровую клавиатуру для ввода необходимого значения девиации, затем используя кнопки управления меню, выберите соответствующую единицу измерения. Так же для изменения значения девиации можно использовать курсорные кнопки и ручку регулятора. С помощью курсорных кнопок выберите необходимый разряд и вращая ручку регулятора произведите его изменение**.**

### <span id="page-32-0"></span>**9.2.7 Широтно-импульсная модуляция (PWM)**

В режиме Pulse Width Modulation (PWM) широтно-импульсной модуляции (ШИМ) длительность импульсов в импульсном сигнале несущей изменяется по закону мгновенного напряжения модулирующего сигнала. Длительность импульса может быть выражена *непосредственно* (в единицах времени, подобно периоду повторения) или через *коэффициент заполнения* (выраженный в процентах от периода повторения). Модуляция в генераторе может осуществляться как внутренним, так и внешним сигналом. Импульсные сигналы — единственный тип сигналов, для которых может использоваться ШИМ.

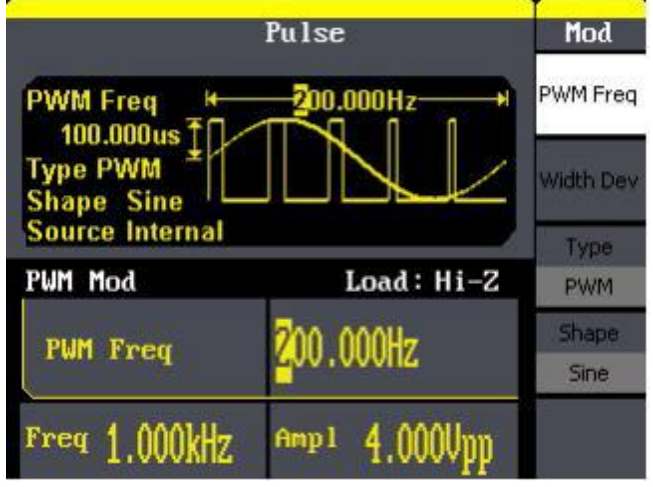

Рис. 9-19

Нажмите кнопку **MOD ► Pulse** для перехода в режим ШИМ манипуляции.

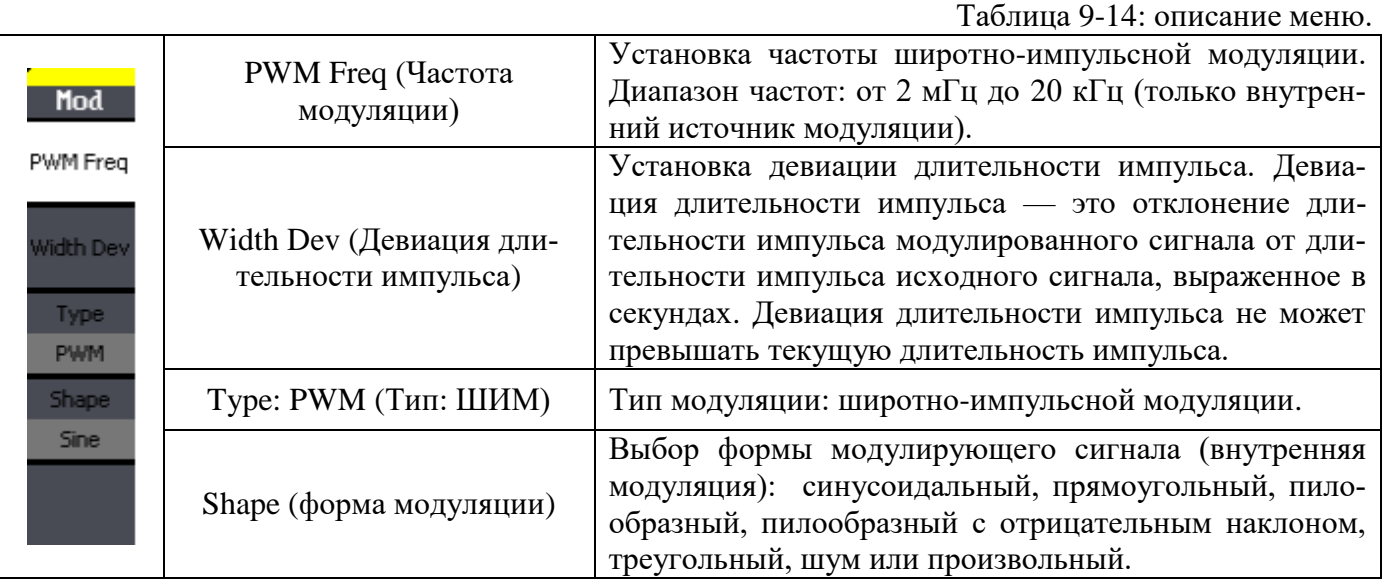

#### **9.2.7.1 Установка частоты модулирующего сигнала**

Широтно-импульсная модуляция в генераторе может осуществляться как внутренним, так и внешним сигналом.

Частота модулирующего сигнала (*внутренняя модуляция*): от 2 мГц до 20 кГц.

32 Включив режим ШИМ, нажмите кнопку **PWM Freq**. Используйте цифровую клавиатуру для ввода необходимого значения частоты, затем используя кнопки управления меню, выберите соот-

ветствующую единицу измерения. Так же для изменения значения частоты можно использовать курсорные кнопки и ручку регулятора. С помощью курсорных кнопок выберите необходимый разряд и вращая ручку регулятора произведите его изменение.

### **9.2.7.2 Установка девиация длительности импульса**

*Девиация длительности импульса* — это отклонение длительности импульса модулированного сигнала от длительности импульса исходного сигнала, выраженное в секундах.

Включив режим ШИМ, нажмите программируемую клавишу **Width Dev**. Используйте цифровую клавиатуру для ввода необходимого значения девиации, затем используя кнопки управления меню, выберите соответствующую единицу измерения. Так же для изменения значения девиации можно использовать курсорные кнопки и ручку регулятора. С помощью курсорных кнопок выберите необходимый разряд и вращая ручку регулятора произведите его изменение.

#### <span id="page-33-0"></span>**9.2.8 Двухполосная амплитудная модуляция с подавлением несущей (DSB-AM)**

Нажмите кнопку **MOD ► Type ► DSB-AM** для перехода в режим двухполосной модуляции амплитудной манипуляции.

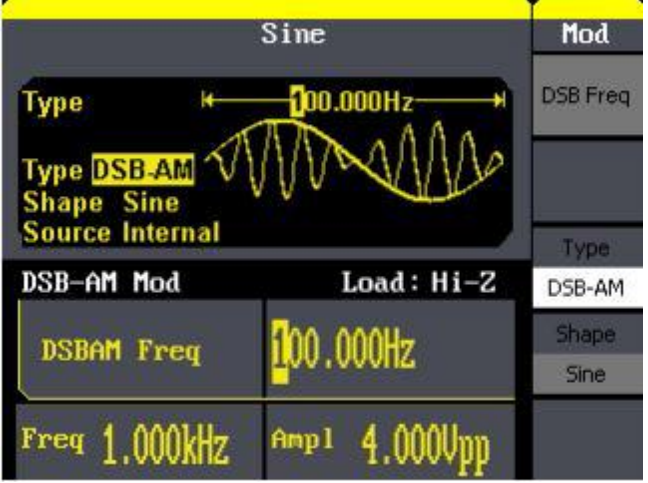

Рис. 9-20

Таблица 9-15: описание меню.

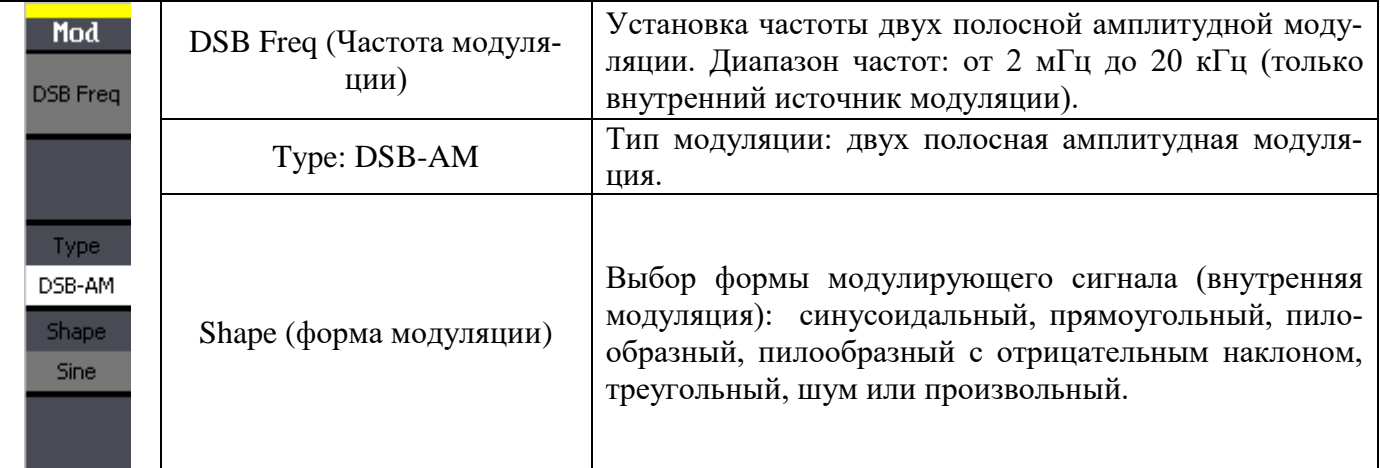

### <span id="page-33-1"></span>**9.3 Режим ГКЧ**

В режиме качания частоты (ГКЧ/SWEEP) генератор производит ступенчатый переход от начальной частоты к конечной частоте с заданной скоростью. Качание может осуществляться в направлении увеличения или уменьшения по линейному или логарифмическому закону. Можно также организовать генерацию одного цикла качания (т. е. одного прохода от начальной частоты к конечной) при поступлении внешнего или внутреннего сигнала запуска. В режиме качания частоты можно выбирать синусоидальный, прямоугольный, пилообразный сигнал, а также сигналы произвольной формы (выбор импульсного сигнала или шума невозможен).

|                                                                                             | Sine                | Sweep               |
|---------------------------------------------------------------------------------------------|---------------------|---------------------|
| Sweep Time <sup>14</sup><br>1.000s<br>1.900kHz<br>÷H<br>100.000Hz<br><b>Source Internal</b> |                     | SwpTime             |
|                                                                                             |                     | StopFreq<br>FrgSpan |
|                                                                                             |                     | StartFreg           |
| Sine Sweep                                                                                  | Load: Hi-Z          | MidFrea             |
| Sweep Time                                                                                  | 1.000s              | Source              |
|                                                                                             |                     | Internal            |
| $1.000$ kHz<br>Freq                                                                         | $4.000$ Upp<br>Amp1 | 1/2                 |
|                                                                                             |                     |                     |

Рис. 9-21 Окно генератора в режиме ГКЧ/SWEEP

Нажмите кнопку **SWEEP** для включения режима качания частоты.

#### Таблица 9-16: описание меню.

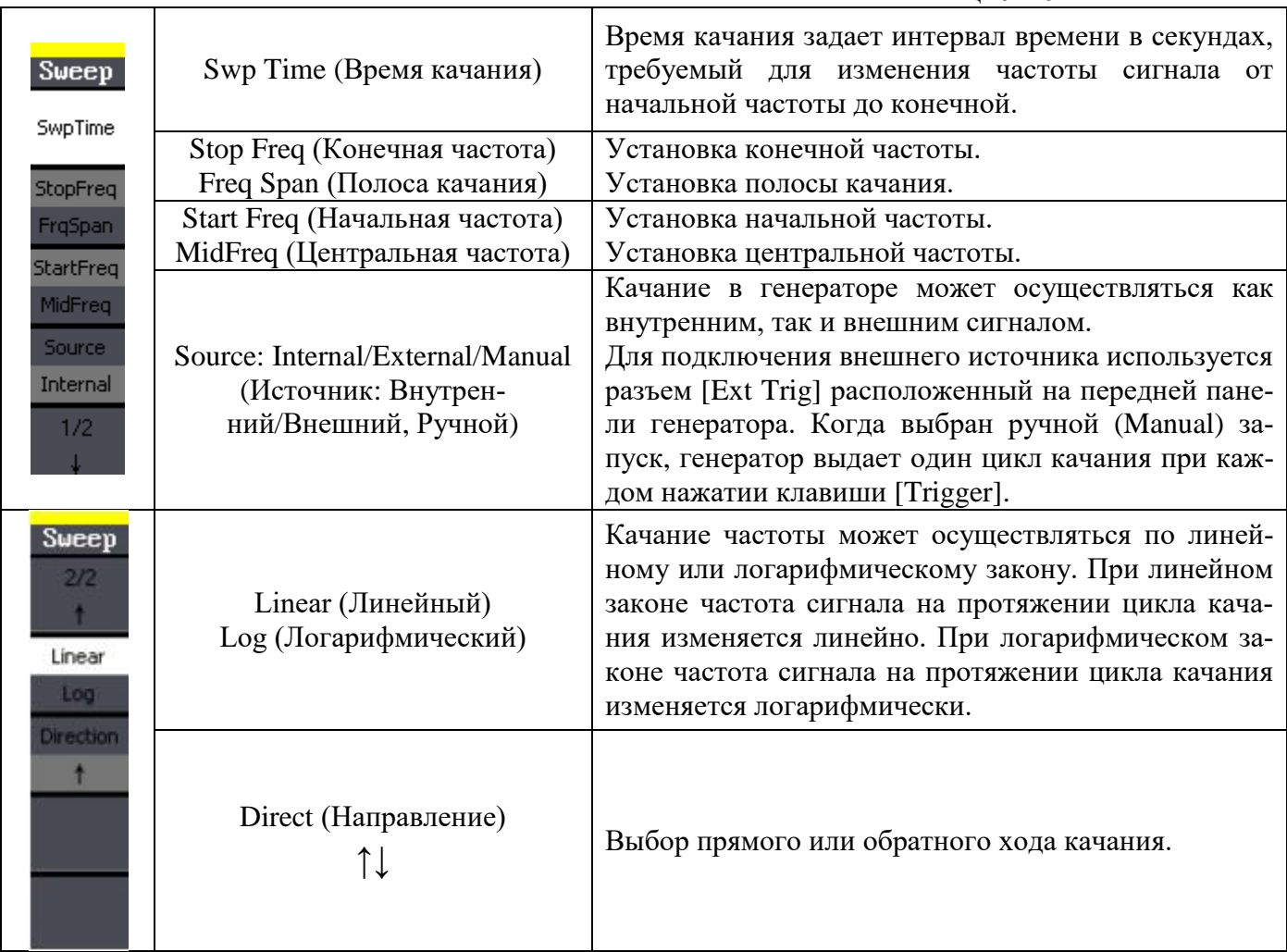

#### <span id="page-34-0"></span>**9.3.1 Установка времени качания**

*Время качания* задает интервал времени в секундах, требуемый для изменения частоты сигнала от начальной частоты до конечной. Количество дискретных промежуточных значений частоты автоматически рассчитывается генератором, исходя из установленного времени качания.

• Время качания: от 1 мс до 500 с.

Включив режим качания частоты, нажмите программируемую клавишу **Sweep Time**. Используйте цифровую клавиатуру для ввода необходимого значения времени, затем используя кнопки управления меню, выберите соответствующую единицу измерения. Так же для изменения

значения времени можно использовать курсорные кнопки и ручку регулятора. С помощью курсорных кнопок выберите необходимый разряд и вращая ручку регулятора произведите его изменение.

### <span id="page-35-0"></span>**9.3.2 Установка начальной и конечной частоты**

*Начальная частота* и *конечная частота* задают нижнюю и верхнюю границы качания частоты. Частота сигнала изменяется от начальной до конечной, а затем снова возвращается к начальной. *Ниже приводятся максимально возможные устанавливаемые значения частот при работе с старшей моделью генераторов.*

- Начальная/Start и конечная/Stop частоты: от 1 мкГц до 30 МГц для синуса и от 1 мкГц до 30 МГц - для сигнала прямоугольной формы (ограничена значением 300 кГц для пилообразного сигнала и 5 МГц для сигналов произвольной формы). Фаза изменяется непрерывно на протяжении цикла качания во всем диапазоне частот.
- Выбор направления качания частоты позволяет задать генерацию сигнала с *повышающейся* или с *понижающейся частотой*.

Включив режим качания, нажмите кнопку **StartFreq** (начальная частота) или **StopFreq** (конечная частота). Используйте цифровую клавиатуру для ввода необходимого значения частоты, затем используя кнопки управления меню, выберите соответствующую единицу измерения. Так же для изменения значения частоты можно использовать курсорные кнопки и ручку регулятора. С помощью курсорных кнопок выберите необходимый разряд и вращая ручку регулятора произведите его изменение.

### <span id="page-35-1"></span>**9.3.3 Установка центральной частоты и полосы качания**

При желании границы качания частоты можно задать в терминах *центральной частоты* и *полосы качания*. Эти параметры аналогичны начальной и конечной частоте (*см. предыдущую страницу*) и предусмотрены для обеспечения большей гибкости. *Ниже приводятся максимально возможные устанавливаемые значения частот при работе с старшей моделью генераторов.*

- Центральная частота: устанавливается от 1 мкГц до 30 МГц для синуса и от 1 мкГц до 30 МГц - для сигнала прямоугольной формы (ограничена значением 300 кГц для пилообразного сигнала и 5 МГц для сигналов произвольной формы).
- Полоса качания: устанавливается от 1 мкГц до 30 МГц для синуса и от 1 мкГц до 5 МГц - для сигнала прямоугольной формы (ограничена значением 300 кГц для пилообразного сигнала и 5 МГц для сигналов произвольной формы).
- Выбор направления качания частоты позволяет задать генерацию сигнала с *повышающейся* или с *понижающейся частотой*.

Включив режим качания частоты, дважды нажмите кнопки **StartFreq** или **StopFreq.** Включится подсветка пунктов **FrqSpan** (полоса качания) **MdFreq** (центральная частота). Используйте цифровую клавиатуру для ввода необходимого значения частоты, затем используя кнопки управления меню, выберите соответствующую единицу измерения. Так же для изменения значения частоты можно использовать курсорные кнопки и ручку регулятора. С помощью курсорных кнопок выберите необходимый разряд и вращая ручку регулятора произведите его изменение.

### <span id="page-35-2"></span>**9.3.4 Выбор источника сигнала запуска цикла качания**

В режиме качания частоты при поступлении сигнала запуска генерируется один цикл качания частоты. Один раз изменив частоту от начальной до конечной, генератор ожидает следующего сигнала запуска, генерируя при этом сигнал начальной частоты.

- Источник сигнала запуска цикла качания: внутренний (**Internal**), внешний (**External**) или ручной (**Manual**). *По умолчанию выбран внутренний (Internal) источник.*
- Когда выбран *внутренний* (*Internal*) источник запуска, т. е. немедленный запуск, генератор выдает непрерывную последовательность циклов качания с частотой, задаваемой установленным временем качания.
- Когда выбран внешний (*External*) источник сигнала запуска, генератор ожидает прихода аппаратного сигнала запуска на разъем Ext Trig на передней панели. Каждый раз, когда на разъем Trig In приходит TTL-импуль, генератор выдает один цикл качания.
- Период запуска должен быть *не меньше, чем 1 мс + установленное время качания* (sweep time).
- Когда выбран ручной (Manual) запуск, генератор выдает один цикл качания при каждом нажатии кнопки **Trigger** на второй странице меню Sweep.

Нажмите кнопку **Source** несколько раз для выбора нужного источника сигнала запуска.

#### <span id="page-36-0"></span>**9.3.5 Выбор закона качания**

Качание частоты может осуществляться по линейному или логарифмическому закону. При *линейном* законе частота сигнала на протяжении цикла качания изменяется линейно. При *логарифмическом* законе частота сигнала на протяжении цикла качания изменяется логарифмически.

Закон качания частоты: линейный или логарифмический.

Включив режим качания частоты, нажмите кнопку **Linear/Log** для переключения между линейным и логарифмическим законами.

#### <span id="page-36-1"></span>**9.4 Пакетный режим**

Генератор можно установить в режим выдачи сигнала с заданным количеством периодов, который называется пакетом (BURST). Для заполнения пакета можно выбрать сигнал синусоидальный, прямоугольный, пилообразный или импульсный сигнал, а также сигнал произвольной формы (шумовой сигнал может быть выбран только в пакетном режиме со стробированием).

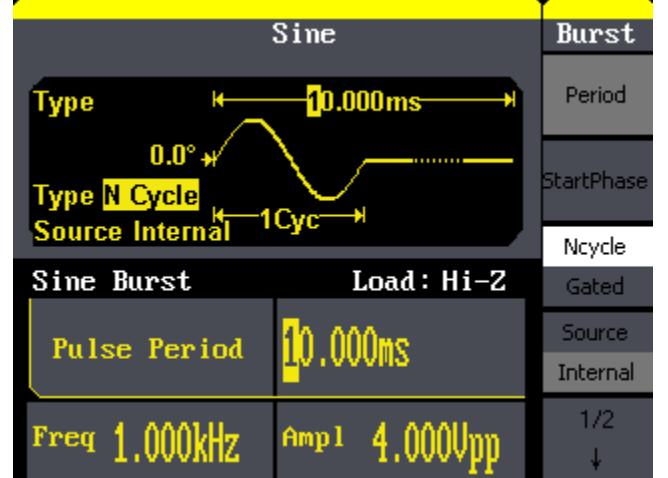

Рис. 9-22 Окно генератора в пакетном режиме/ BURST

Нажмите кнопку **Burst** для включения пакетного режима. По умолчанию установлен тип пакетного режима "С запуском".

#### Таблица 9-17: описание меню.

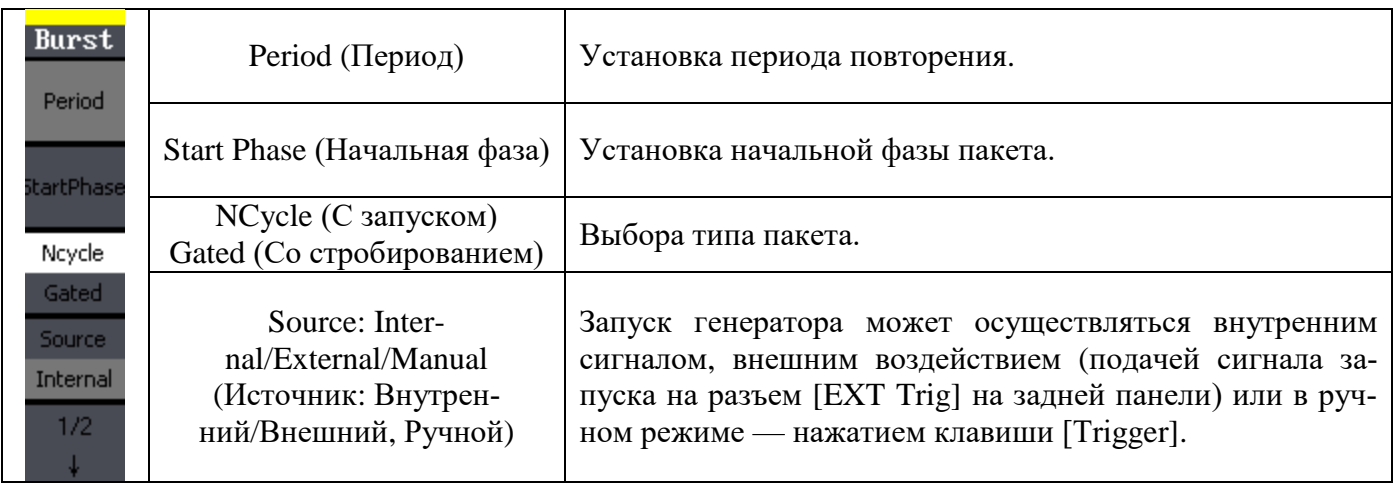

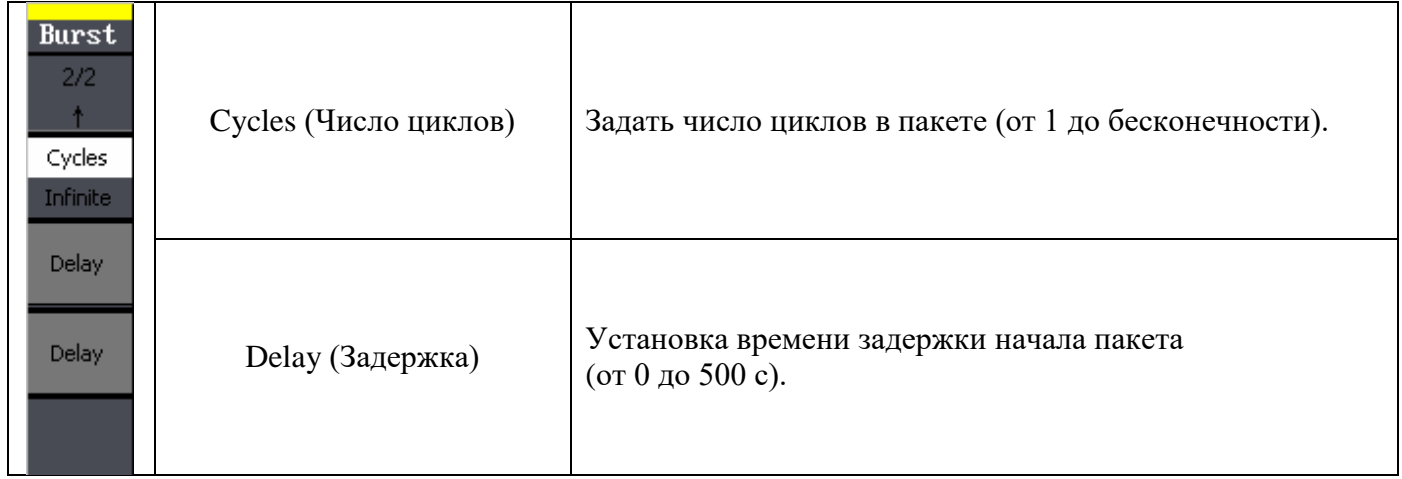

В таблице 9-17 приводится описание меню в пакетном режиме с внешним стробированием.

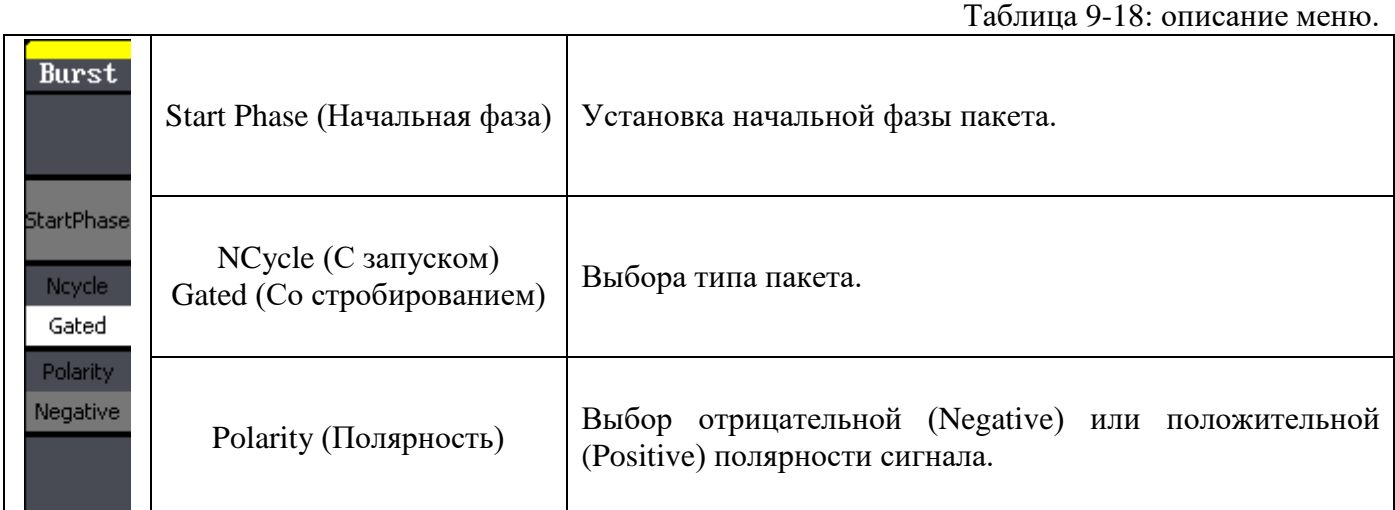

#### <span id="page-37-0"></span>**9.4.1 Установка период повторения пакета**

Период повторения пакета определяет интервал времени между началом одного пакета и началом следующего. Этот параметр используется только в пакетном режиме с запуском.

Не следует путать период повторения пакета с частотой сигнала заполнения пакета, которая определяет период сигнала внутри пакета.

- Период повторения пакета: от 1 мкс до 500 с.
- Установленный период повторения пакета используется только в том случае, если выбран внутренний (Internal) источник сигнала запуска. Когда выбран ручной или внешний запуск (либо же пакетный режим со стробированием), период повторения пакета игнорируется.
- Генератор не позволяет установить период повторения пакетов, который заданнаого периода несущего сигнала и числа периодов в пакете.

#### **Период повторения пакета > Периода несущей × Число импульсов в пакете**

Для установки периода повторения пакета нажмите кнопку **Period.** Используйте цифровую клавиатуру для ввода необходимого значения периода, затем используя кнопки управления меню, выберите соответствующую единицу измерения. Так же для изменения значения периода можно использовать курсорные кнопки и ручку регулятора. С помощью курсорных кнопок выберите необходимый разряд и вращая ручку регулятора произведите его изменение.

#### <span id="page-37-1"></span>**9.4.2 Установка начальной фазы пакета**

Начальная фаза пакета определяет фазу, с которой начинается генерация пакета.

• Начальная фаза пакета: от 0 градусов до +360 градусов.

- На экране прибора начальная фаза всегда отображается в градусах (радианы не поддерживаются).
- Для синусоидальных, прямоугольных и пилообразных сигналов 0 градусов это точка, в которой сигнал пересекает уровень 0 В (или напряжения смещения) в положительном направлении. Для сигналов произвольной формы 0 градусов — это первая точка сигнала, загруженная в память. В случае импульсных и шумовых сигналов установленная начальная фаза пакета игнорируется.
- Начальная фаза пакета используется также в пакетном режиме со стробированием. Когда сигнал строба переходит в состояние «ложь», то после завершения текущего периода сигнала генератор останавливается. После этого на выходе останется уровень напряжения, соответствующий начальной фазе пакета.

Для установки начальной фазы пакета нажмите кнопку **Start Phase**. Используйте цифровую клавиатуру для ввода необходимого значения фазы, затем используя кнопки управления меню, выберите соответствующую единицу измерения. Так же для изменения значения фазы можно использовать курсорные кнопки и ручку регулятора. С помощью курсорных кнопок выберите необходимый разряд и вращая ручку регулятора произведите его изменение.

#### <span id="page-38-0"></span>**9.4.3 Выбор типа пакета**

Пакетный режим имеет две разновидности. В каждый момент времени может быть выбрана только одна из них, в зависимости от выбранного источника сигнала запуска и источника пакетов (см. приведенную ниже таблицу).

 *Пакетный режим с запуском.* В этом режиме, который устанавливается по умолчанию, генератор выдает пакет с заданным *числом периодов* каждый раз, когда поступает сигнал запуска. После этого генератор останавливается и ждет следующего сигнала запуска. Запуск генератора может осуществляться внутренним сигналом или внешним воздействием нажатием кнопки **Trig** при выборе режима **Manual (ручной)**, подачей сигнала запуска на разъем Trig In на задней панели.

 *Пакетный режим с внешним стробированием*: В этом режиме выдача сигнала разрешается и запрещается уровнем внешнего сигнала, подаваемого на разъем Trig In на задней панели. Когда строб-сигнал имеет состояние «истина», генератор выдает непрерывный сигнал. Когда строб-сигнал переходит в состояние «ложь», то по завершении текущего периода генератор останавливается, а на выходе остается статический уровень сигнала, соответствующей начальной фазе пакета. В случае шумового сигнала генерация прекращается немедленно, как только строб-сигнал переходит в состояние «ложь».

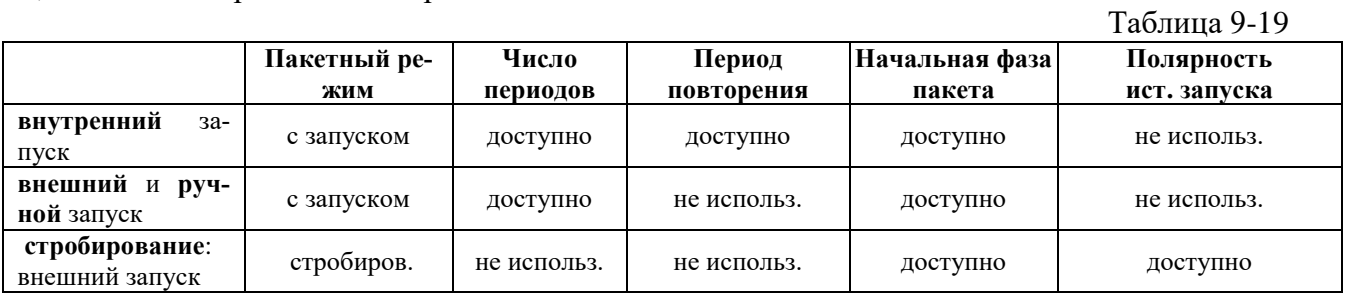

- Когда выбран режим *со стробированием*, установленные число периодов в пакете, период повторения пакета и источник сигнала запуска игнорируются (эти параметры используются только в пакетном режиме с запуском). Сигнал ручного запуска также игнорируется; сообщение об ошибке при его получении не выводится.
- В режиме *со стробированием* можно также задать требуемую полярность сигнала на разъеме Trig In.

Включив пакетный режим, нажмите кнопку **N Cycle** один раз для выбора режима с запуском или нажать кнопку дважды для выбора режима со стробированием (включится подсветка пункта **Gated)**. Для выбора полярности внешнего строб-сигнала, подаваемого на разъем Trig In, нажмите кнопку **Polarity**. По умолчанию выбрана положительная полярность (Positive), соответствующая положительной логике.

# <span id="page-39-0"></span>10 СОХРАНЕНИЕ И ВЫЗОВ

Нажмите кнопку Store/Recall для перехода в меню сохранения/вызова. В энергонезависимой памяти генератора имеется 10 ячеек для запоминания состояний прибора (Sate: совокупность установок или профилей) и 10 ячеек для сохранения произвольных форм сигнала (Data). Эти ячейки памяти имеют номера от 1 до 10. Каждой из ячеек памяти можно также присвоить произвольное имя (на Английском). Для загрузки произвольной формы в память генератора необходимо использовать файлы с расширением CSV.

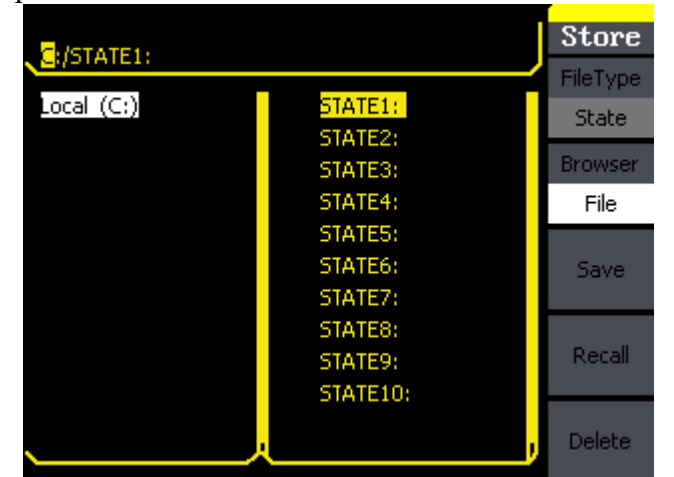

Рис. 10-1 Окно генератора в режиме сохранения/вызова

Таблина 10-1: описание меню.

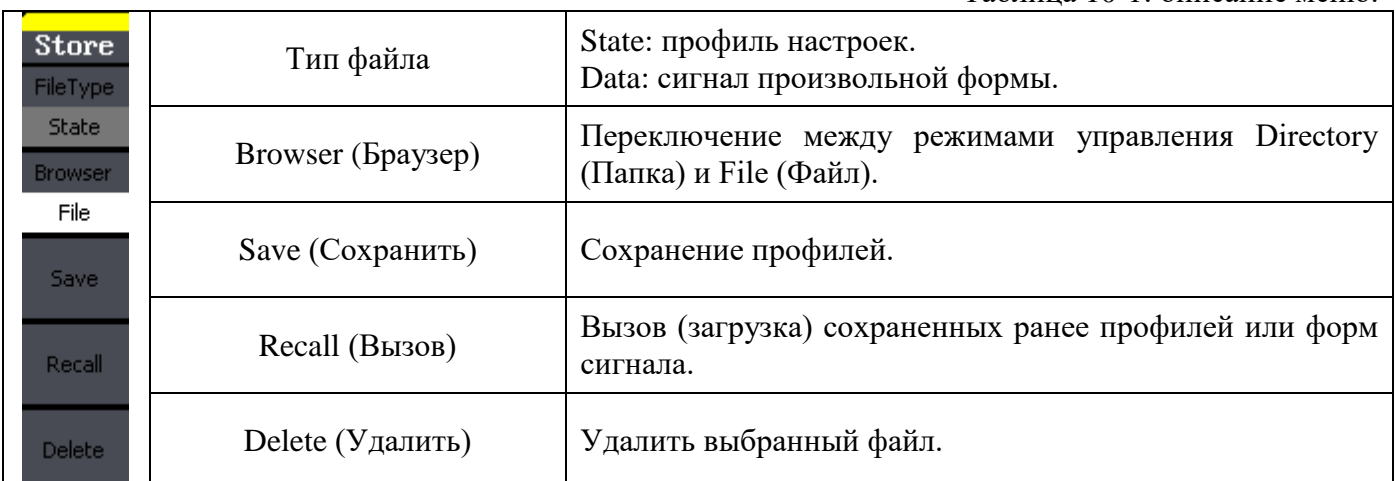

### <span id="page-39-1"></span>10.1.1 Сохранение профиля

Для сохранения профиля выполните следующие действия:

### 1. Нажмите кнопки Store/Recall > Type > State.

2. Выберите место сохранения профиля. При использовании внутренней памяти (Local C:) для сохранения профиля доступно 10 ячеек. Для переключения между ячейками используйте курсорные кнопки.

3. Выбрав необходимую ячейку, нажмите кнопку Save. В открывшемся окне (рис. 10-2) задайте имя ячейки и нажмите Save еще раз для сохранения. Для выбора символов используйте ручку регулятора. Для подтверждения выбранного символа нажмите кнопку Select.

| <b>File Name</b>                                                                                                    | <b>Store</b>        |
|----------------------------------------------------------------------------------------------------|---------------------|
|                                                                                                    | InType<br><b>EN</b> |
|                                                                                                    | Select              |
|                                                                                                    | Delete              |
| 8<br>9<br>з<br>5<br>4<br>6<br>Ü<br>z<br>ı<br>ı                                                                                                | Save                |
| M<br>$\overline{\mathbf{J}}$<br>С<br>E<br>F<br>G<br>I<br>K<br>B<br>Η<br>D<br>L<br>A<br>$\overline{\mathbf{z}}$<br>s<br>''<br>v<br>R<br>Ш<br>р | Cancel              |

Рис. 10-2 Окно ввода имени файла

# Таблина 10-2: описание меню.

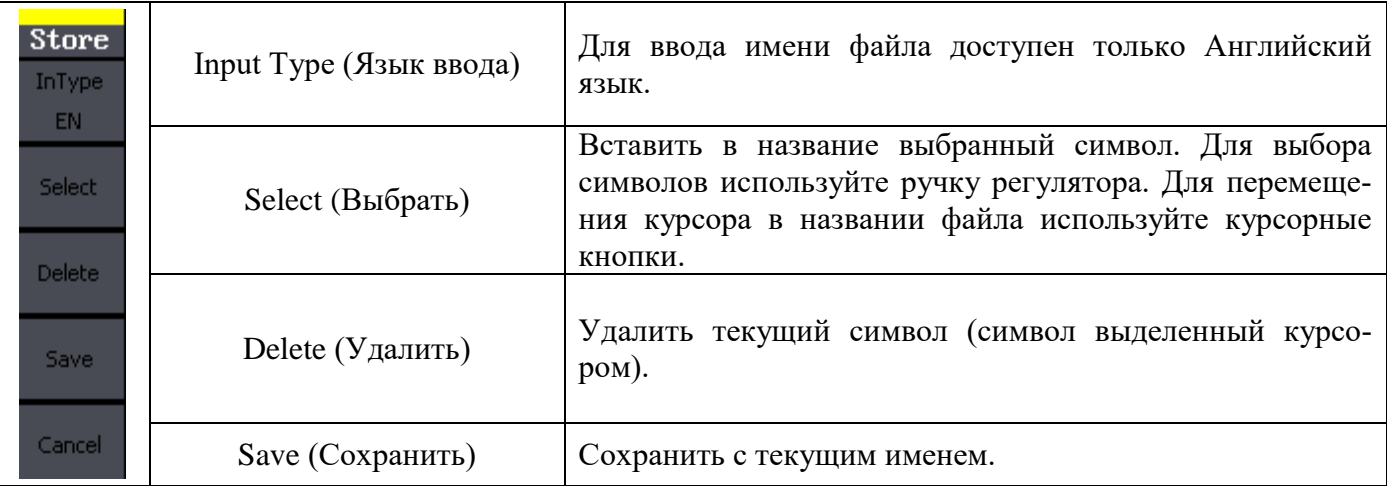

### <span id="page-40-0"></span>10.1.2 Сохранение произвольных форм сигнала

Для сохранения произвольных форм сигнала (Data) доступно 10 ячеек внутренней памяти. Сохранение форм сигнала во внутреннюю память возможно только с помощью ПО EasyWave.

Краткая инструкция по сохранению произвольных форм сигнала:

1. Запустить ПО EasyWave.

2. Создать собственную форму сигнала с помощью ПО или загрузить сторонний файл формата CSV (например: файл CSV может быть сохранен с помощью любого современного цифрового осциллографа). При использовании осциллографов серии АКИП-4115А или 4119 появляется возможность загрузить форму сигнала непосредственно с осциллографа (меню **Communication – Input from Scope).** 

3. Подключить генератор АКИП-3408 к компьютеру с установленным ПО.

4. Передать созданную форму сигнала на генератор (меню Communication - Send Wave выбрать ячейку памяти - нажать кнопку Send).

#### <span id="page-40-1"></span>10.1.3 Вызов профиля/файла данных

Для сохранения файла данных выполните следующие действия:

1. Нажмите кнопки Store/Recall ► Type ► State/Date.

2. Выберите место сохранения файла данных. При использовании внутренней памяти (Local

С:) для сохранения данных доступно 10 ячеек. Для переключения между ячейками используйте курсорные кнопки.

3. Выбрав необходимую ячейку, нажмите кнопку Recall для загрузки профиля настроек или файла данных

#### <span id="page-41-0"></span>10.1.4 Работа с USB-диском

Генераторы серии АКИП-3408 поддерживают возможность сохранения информации на внешний USB носитель. Для сохранения на внешний носитель информации необходимо выполнить следующие шаги.

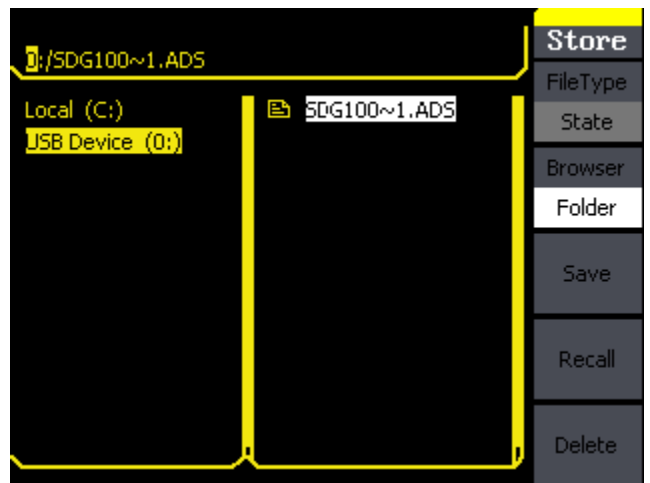

Рис. 10-3 Сохранение на USB диск

- 1. Подключите USB-диск к разъему на передней панели прибора. Дождитесь появления надписи 'USB flash device plug in', и перейдите в меню сохранения/вызова и убедитесь что на экране отобразился USB-диск/USB Device (A:).
- 2. Нажмите кнопки Browser > Directory и используя курсорные кнопки "вверх" и "вниз" выберите "USB Device (A:)". Используйте курсорную кнопку "вправо" для открытия списка папок имеющихся на USB-диске. Для перемещения по списку папок используйте курсорные кнопки "вверх" и "вниз". Выбрав необходимую папку нажмите кнопку Save, в открывшимся окне введите имя файла и нажмите **Save** еще раз для сохранения.
- 3. Отключите USB-диск, на экране должно появится сообщение "USB flash device plug out" и из меню исчезнет пункт "USB Device (A:)".

Примечание: в качестве внешних USB-дисков могут быть использованы только flash накопители, портативные жесткие диски не поддерживаются.

# <span id="page-41-1"></span>11 МЕНЮ УТИЛИТЫ

Меню УТИЛИТЫ (кнопка Utility) позволяет производить следующие операции: вкл/выкл постоянного напряжения; вкл/выкл синхровыход; управление выходными параметрами; управление интерфейсами; настройки системы и тестирование и самокалибровка. Для переход к меню Утилиты нажмите кнопку Utility, описание главного меню приведено в таблице 11-1.

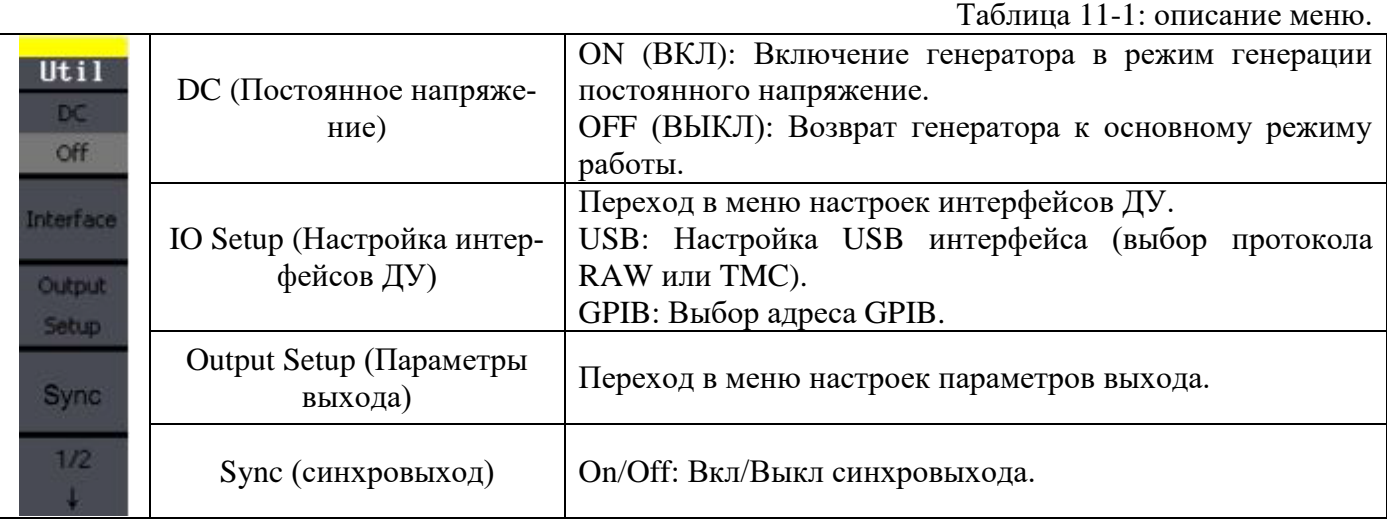

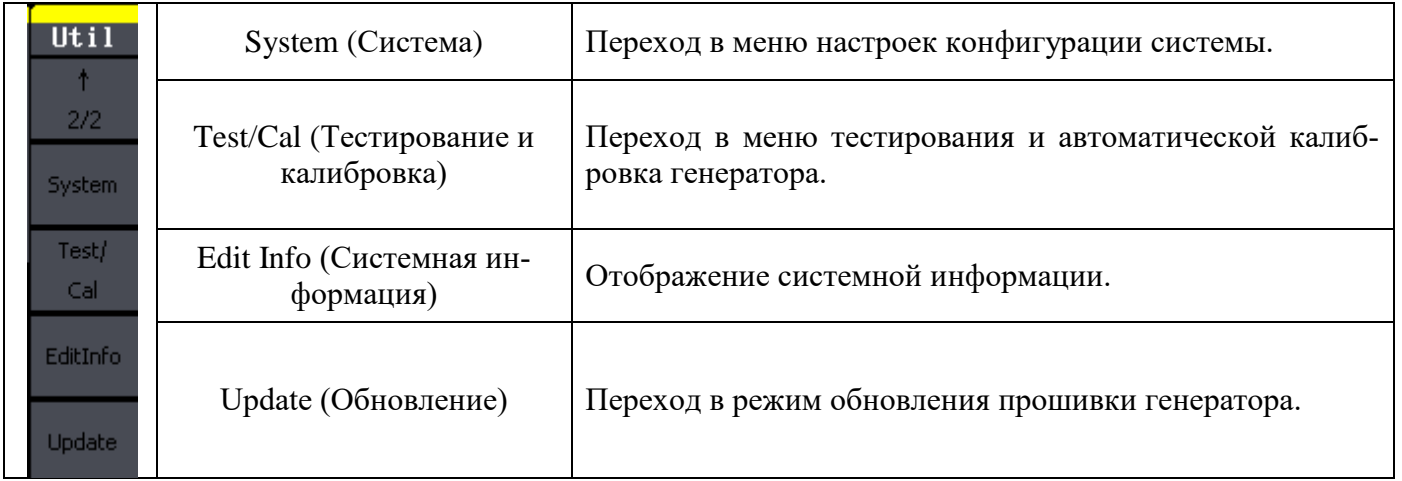

# <span id="page-42-0"></span>**11.1 Установка постоянного напряжения**

Нажмите кнопки **Utility ► DC ► On** для перехода в режим генерации постоянного напряжения. В центре экрана должна отобразится надпись "Direct Current On".

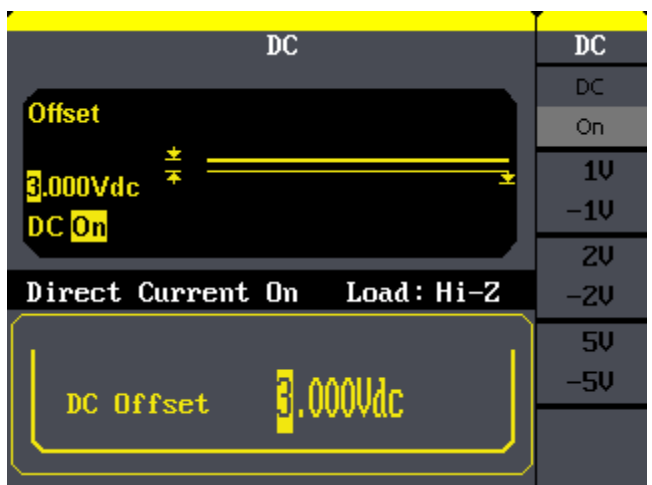

Рис. 11-1 Окно генератора в режиме постоянного напряжения

Для установки значения постоянного напряжения используйте регулятор ручку регулятора (быстрое изменение значения) или цифровую клавиатуру (для ввода конкретного значения напряжения). Для возврата в основной режим работы генератора нажмите кнопки **Utility ► DC ► Off.**

### <span id="page-42-1"></span>**11.2 Настройка параметров выхода**

Нажмите кнопки **Utility ► Output Setup** для переход в меню настроек параметров выхода. В таблице 11-2 приведено описание меню настроек выхода. Таблица 11-2: описание меню.

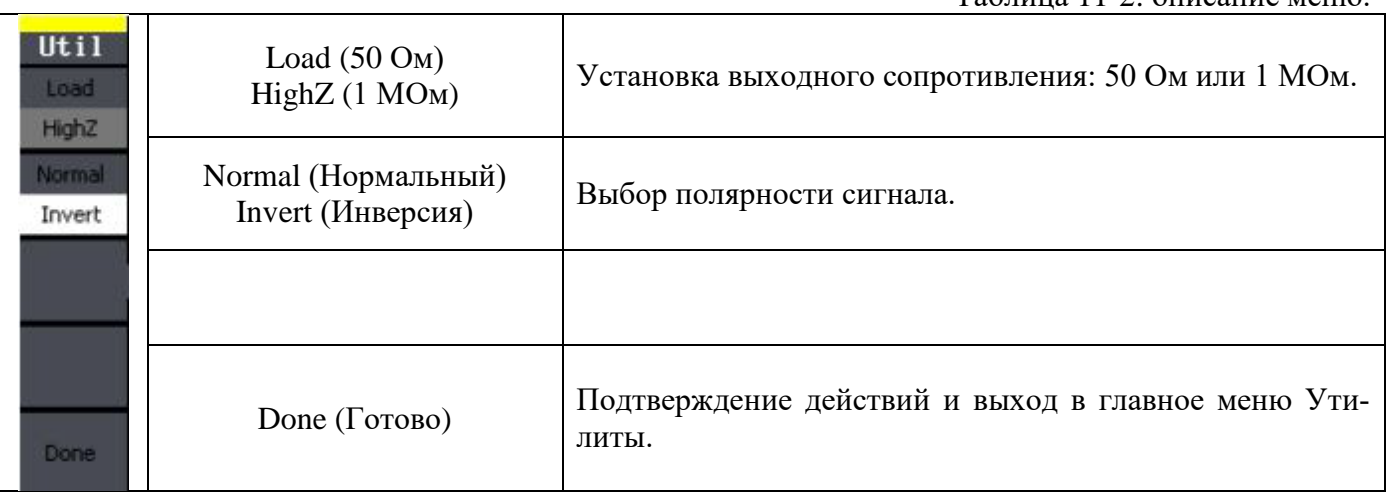

#### <span id="page-43-0"></span>**11.2.1 Установка выходного сопротивления**

Этот параметр влияет только на уровень выходного сигнала и напряжение смещения.

Генератор имеет постоянный выходной импеданс 50 Ом, включенный последовательно с выходным разъемом (**Выход**) на передней панели. Если фактический импеданс нагрузки отличается от указанного значения, отображаемые значения амплитуды и напряжения смещения будут неверны.

Возможность выбора сопротивления нагрузки позволяет легко обеспечить соответствие отображаемых значений реальным значениям напряжения на предполагаемой нагрузке.

#### **Примечание**:

- По умолчанию генератор работает в режиме Hi-Z («бесконечность» 1 МОм).
- Выбор выходной нагрузки сохраняется только до момента выключения прибора, после включения прибор устанавливает значение выходной нагрузки по молчанию.

 Если установить 50-омную нагрузку, то при разомкнутой цепи фактическое выходное напряжение будет в два раза выше установленного. Например, если установить напряжение смещения 100 мВ (и 50-омную нагрузку), то при разомкнутой цепи напряжение на выходе составит 200 мВ.

Для выбора нагрузки 50-Ом нажмите кнопки **Utility ► Output Setup ► Load.**

Текущее выходное сопротивление отображается в правой центральной части экрана (рис. 10-

2).

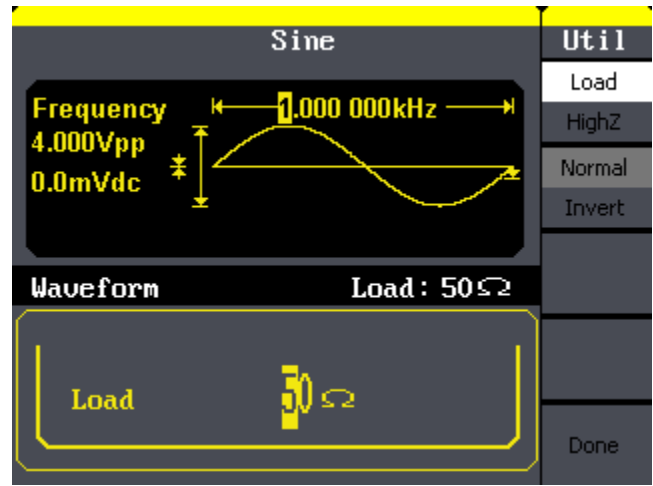

Рис. 11-2 Окно генератора в выбранным выходным сопротивлением 50 Ом.

### <span id="page-43-1"></span>**11.2.2 Выбор полярности сигнала**

В генераторах серии АКИП-3408 имеется возможность изменения полярности выходного сигнала генератора. В нормальном режиме (который включен по умолчанию), сигнал имеет положительную полярность в первой части периода (цикла). В режиме инверсии сигнал имеет отрицательную полярность в первой части периода.

Для выбора инвертированной формы сигнала нажмите кнопки **Utility ► Output Setup ► Invert.**

**Примечание:** сигнал инвертируется относительно напряжения смещения. Установленное напряжение смещения остается неизменным при инвертировании сигнала.

### <span id="page-43-2"></span>**11.3 Управление синхровыходом (SYNC Output)**

Порт SYNC Output используется для вывода синхросигнала для функционального выхода. Все формы выходных сигналов, кроме сигнала ШУМ и постоянное напряжение, имеют свою форму выходного синхросигнала.а

### **Примечание:**

- По умолчанию синхросигнал подается на разъем Sync (включен). Когда синхросигнал отключается, на разъеме Sync устанавливается низкий логический уровень.
- В инверсном режиме (см. раздел «Полярность сигнала») синхросигнал, сопровождающий выходной сигнал, не инвертируется.
- Синхросигнал представляет собой положительный импульс с длительностью ~50 нс.
- Для немодулированных сигналов синхросигнал привязывается к несущему сигналу.

 Для режимов AM, ЧМ и ФМ с внутренней модуляцией синхросигнал привязывается к модулирующему сигналу, а не к несущей.

Для режима АМн и ЧМн синхросигнал привязывается к частоте скачка.

 В режиме качания частоты синхросигнал представляет собой импульсный сигнал (~50 нс) TTL-уровня (логическая 1) в начале цикла качания. Период синхросигнала равняется установленной длительности цикла качания (sweep time). Данная функция может быть использована для анализа АЧХ устройств, при совместном использовании генератора с осциллографом в режиме внешнего запуска.

 В пакетном режиме с запуском синхросигнал имеет высокий TTL-уровень в начале пакета.

 В пакетном режиме с внешним стробированием синхросигнал повторяет внешний стробсигнал.

# <span id="page-44-0"></span>**11.4 Настройки системы**

Для перехода к настройкам системы нажмите кнопки **Utility ► System**, описание меню приведено в таблице 11-3.

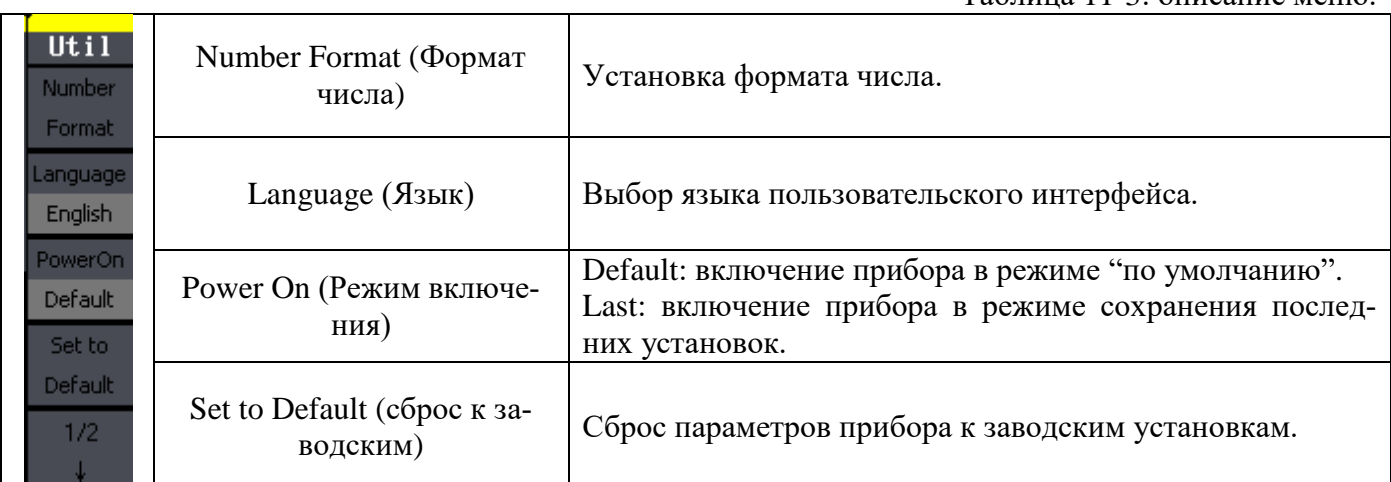

Таблица 11-3: описание меню.

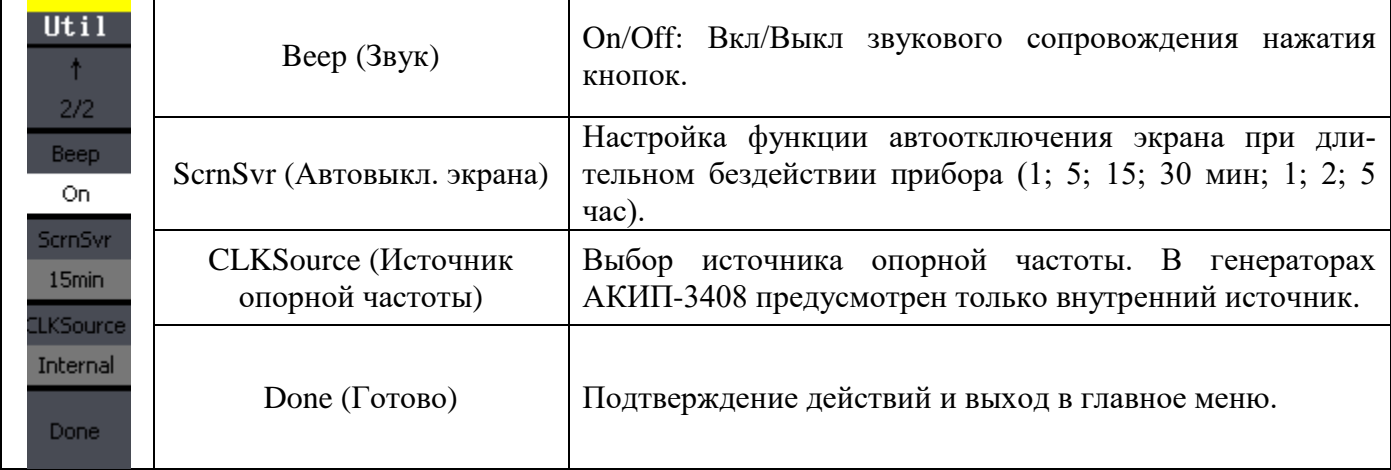

### <span id="page-45-0"></span>**11.4.1 Установка формата числа**

Для переход к настройкам формата числа нажмите кнопки **Utility ► System ► Number Format**.

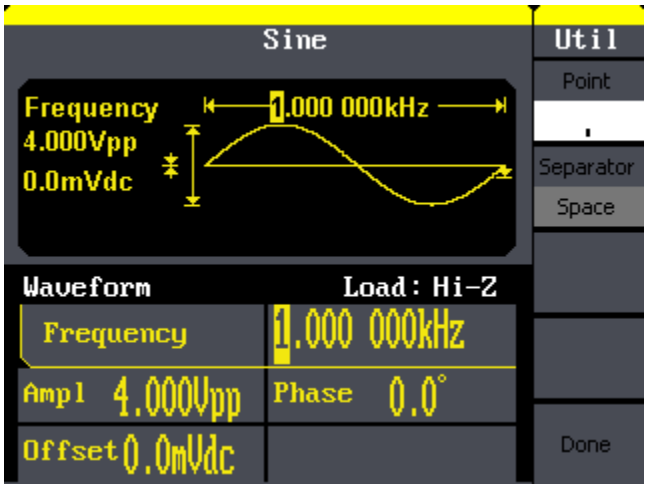

Рис. 11-3 Окно генератора в режиме настройки формата числа.

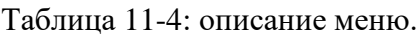

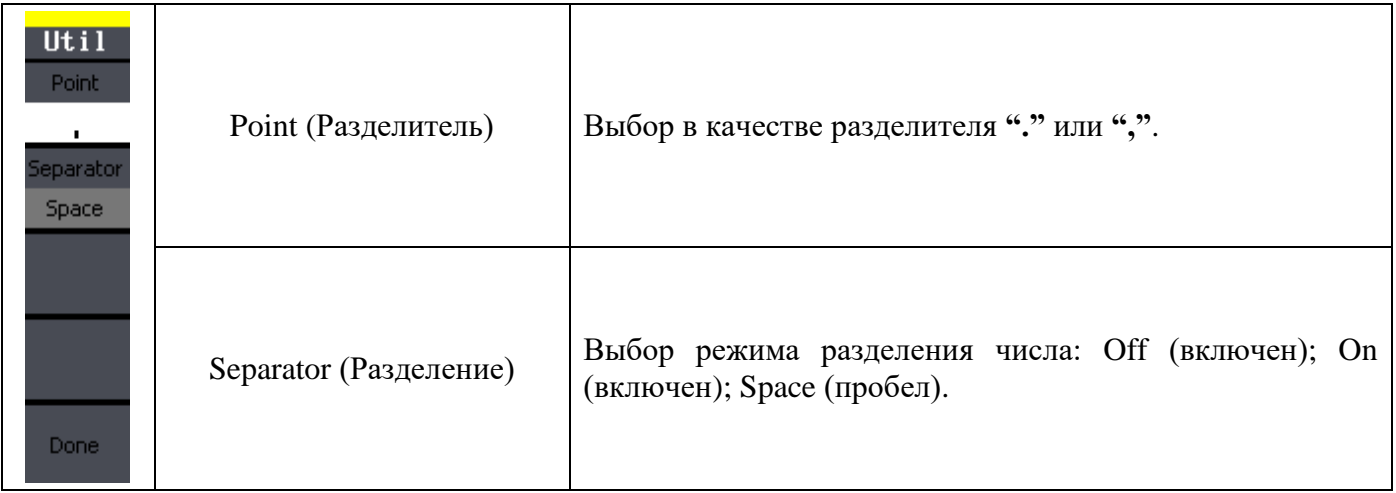

Меню "Установка формата числа" позволяет задать различные форматы представления чисел:

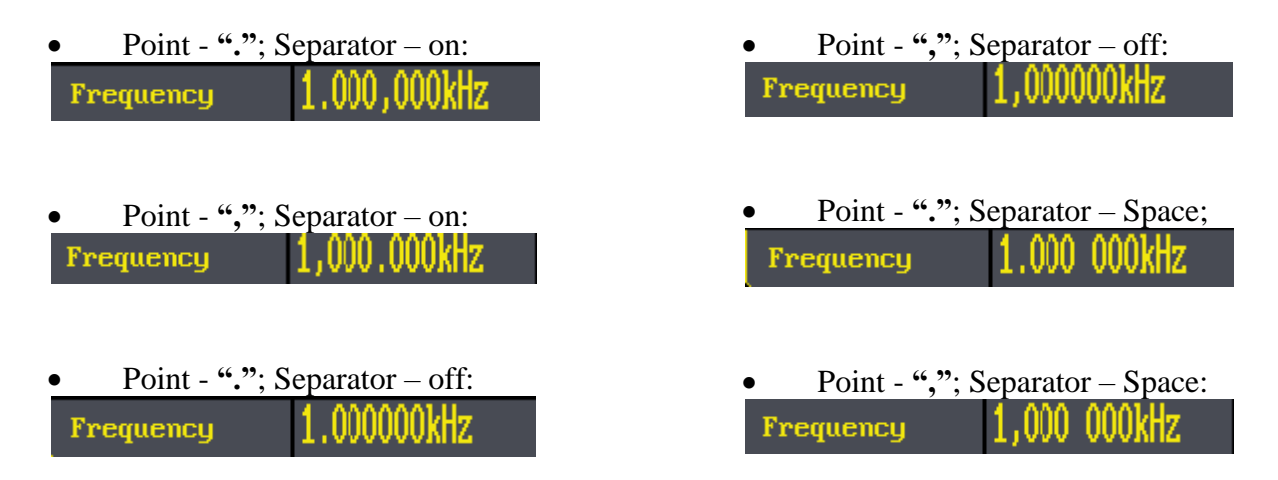

### <span id="page-45-1"></span>**11.4.2 Заводские установки**

Для сброса настроек генератора к заводским установкам нажмите кнопки **Utility ► System ► Set to Default**

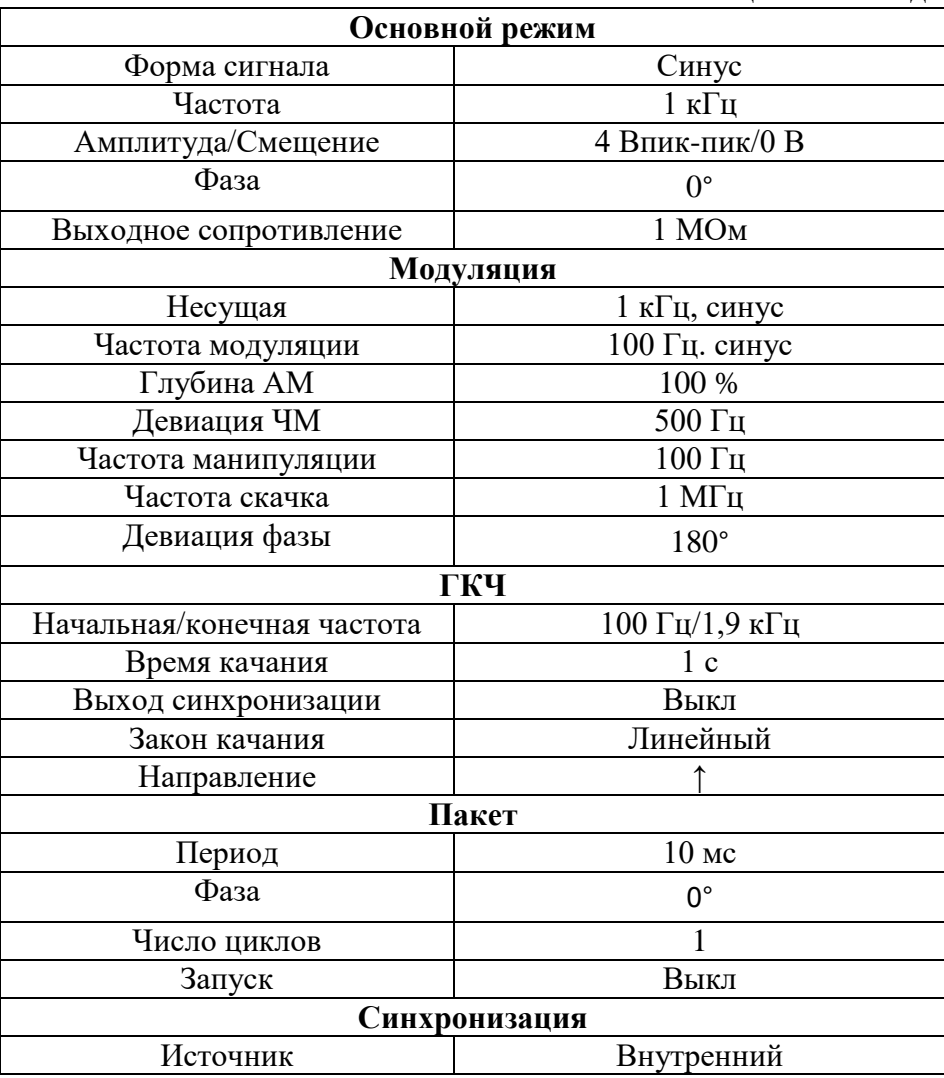

# <span id="page-46-0"></span>**11.5 Тестирование и калибровка**

Для перехода в режим самотестирования автоматической калибровки нажмите кнопки **Utility ► Test/Cal**, описание меню приведено в таблице 11-6.

Таблица 11-6: описание меню.

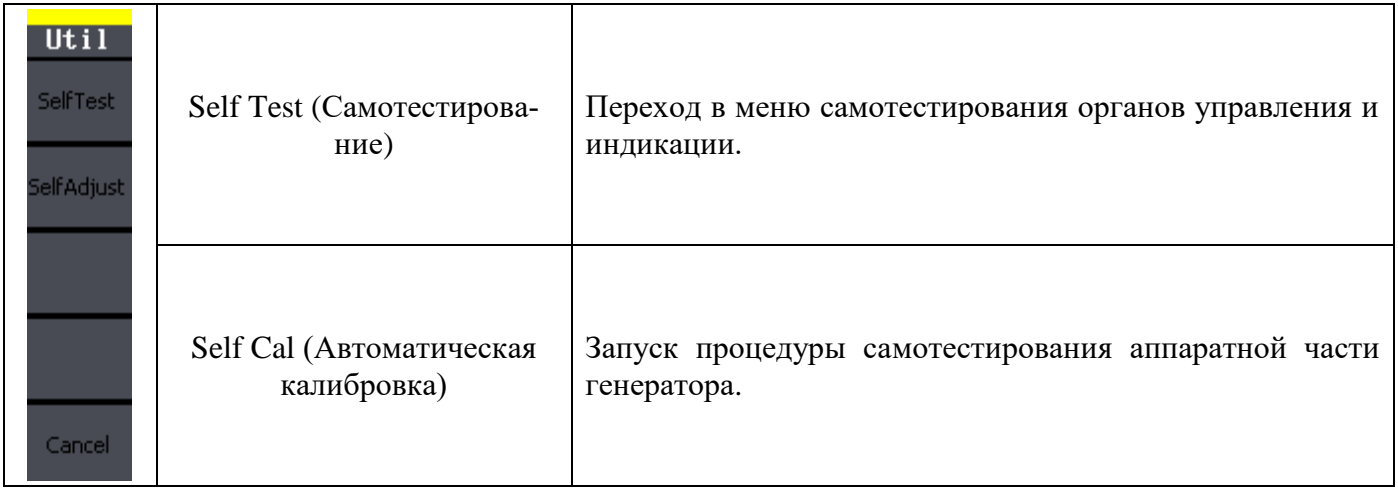

### <span id="page-46-1"></span>**11.5.1 Самотестирование**

Для перехода в меню самотестирования органов управления и индикации нажмите кнопки **Utility ► Test/Cal ► SelfTest.**

Таблица 11-7: описание меню.

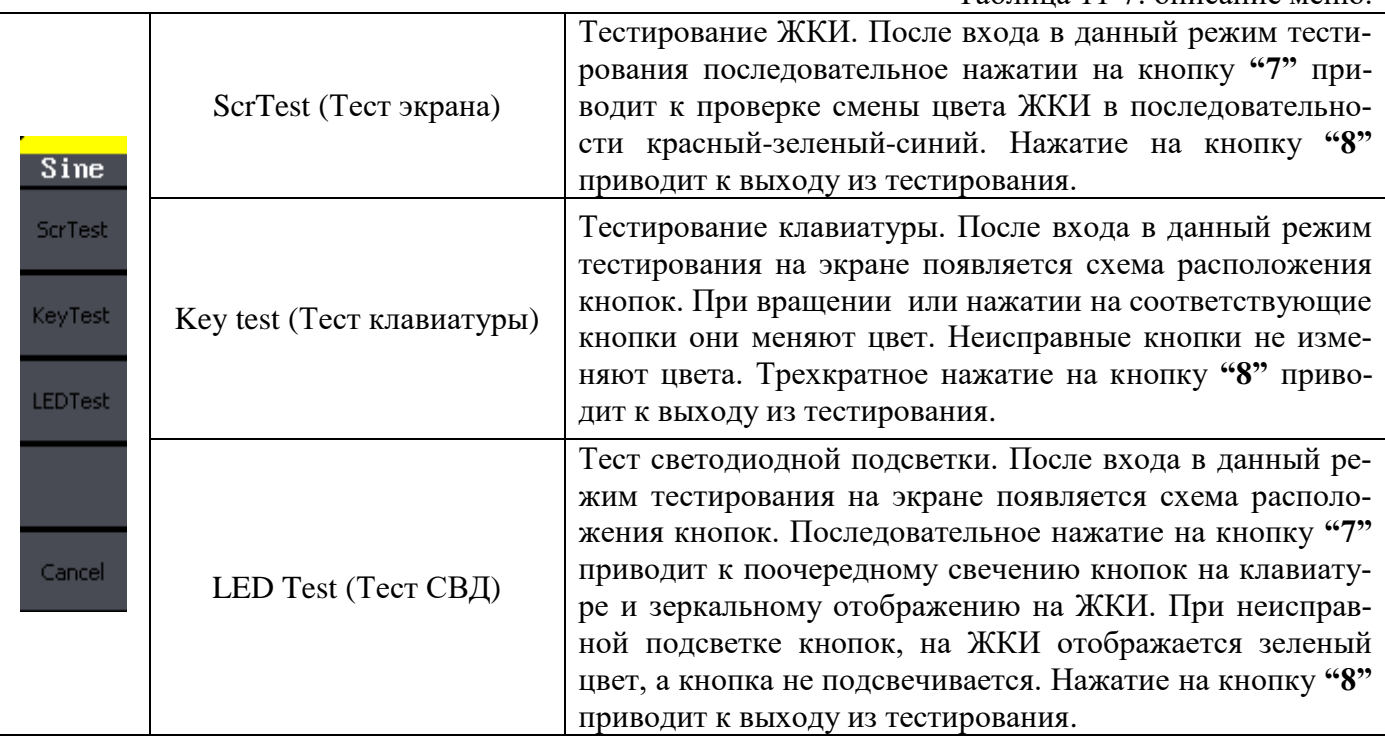

#### <span id="page-47-0"></span>**11.5.2 Автоматическая калибровка**

Для запуска процедуры автоматической калибровки генератора нажмите кнопки **Utility ► Test/Cal ► SelfAdjust.**

После запуска автоматической калибровки на экрана генератора отобразится заполняющаяся полоса. Дождитесь полного заполнения полосы и появления надписи 100%. Для возвращения в обычный режим нажмите любую кнопку.

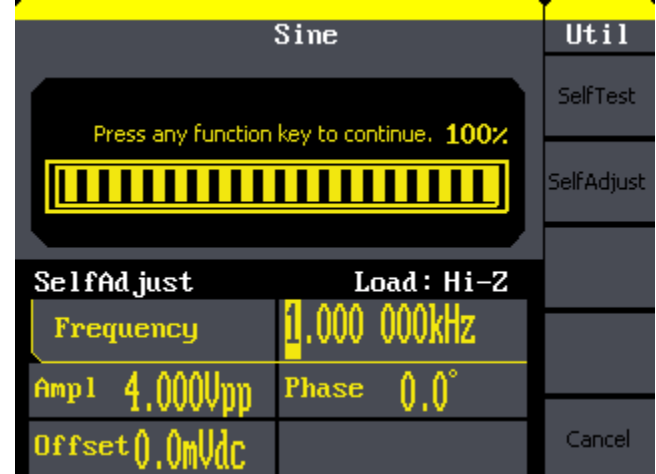

Рис. 11-4 Окно генератора в режиме автоматической калибровки

Автоматическую калибровку рекомендуется выполнять при изменении рабочих условий (температура, влажность) или при длительном простое прибора.

#### <span id="page-47-1"></span>**11.6 Системная информация**

Для доступа к кону системной информации нажмите кнопки **Utility ► EditInfo.** Раздел системной информации содержит:

- число включений питания (Boot-strap No);
- версия внутреннего ПО (Software version);
- версия аппаратной части (Hardware version);
- модель прибора (Model);
- серийный номер (Serial Number).

Для возврата в обычный режим работы нажмите любую функциональную кнопку.

# <span id="page-48-0"></span>12 Дистанционное управление

Управлять с компьютера генератором серии АКИП-3408 можно через интерфейсы GPIB и USB. Для управления через интерфейс GPIB используйте специальный GPIB-USB кабель-алаптер GPIB настраивается через меню Utility → Intrface  $\rightarrow$  GPIB USB настраивается через меню Utility  $\rightarrow$  Intrface  $\rightarrow$  USB Setup

#### <span id="page-48-1"></span>12.1 GPIB.

Для управления прибором через интерфейс GPIB соедините прибор и компьютер с помощью кабеля-адаптера GPIB-USB.

**ВНИМАНИЕ!!!** USB разъем кабеля подключается к прибору а GPIB разъем кабеля к компьютеру с которого будет осуществляться управление.

Убедитесь, что адрес на приборе выставлен тот, что нужен вам. По умолчанию на приборе выставлен 18 адрес.

Два светодиодных индикатора на кабеле-адаптере проинформируют вас о состоянии соединения. Красный индикатор загорается при подаче на него напряжения. Желтый горит тогда, когда происходит передача данных между компьютером и прибором.

Данный интерфейс предназначен для управления прибором посредством команд дистанционного управления из специализированных программ или из программ написанных пользователем собственноручно.

#### <span id="page-48-2"></span>12.2 USB

USB интерфейс в данном приборе может работать в двух режимах: USBRAW и USBTMC.

**USBRAW** обеспечивает управление прибором через программу от производителя прибора. Программа позволяет скачать или загрузить сигнал на генератор, отредактировать сигнал

USBTMC предназначен для работы через VISA от National Instruments. Что в свою очередь означает возможность написать собственное программное обеспечение.

### <span id="page-48-3"></span>13 ТЕХНИЧЕСКОЕ ОБСЛУЖИВАНИЕ

Следующие инструкции предназначаются только для квалифицированного персонала. С целью избежание поражения электрическим током, не следует производить никаких операций, отличающихся от указанных в настоящем руководстве по эксплуатации. Все операции по техническому обслуживанию должен выполнять персонал, обладающий надлежащей квалификацией без отступления от требований и рекомендаций.

#### Чистка и уход за поверхностью

Для чистки прибора используйте мягкую ткань, смоченную в мыльном растворе. Не распыляйте чистящее средство непосредственно на прибор, так как раствор может проникнуть вовнутрь и вызвать, таким образом, повреждение.

Не используйте химикаты (едкие и агрессивные вещества), содержащие бензин, бензол, толуол, ксилол, ацетон или аналогичные растворители.

Запрещается использовать для чистки абразивные вещества.

# <span id="page-48-4"></span>14 ПРАВИЛА ХРАНЕНИЯ

Прибор, поступающий на склад потребителя, может храниться в упакованном виде в течение одного года.

#### Условия хранения прибора:

Отапливаемые хранилища:

температура воздуха от +5°С до +40°С; отн. влажность до 80% при +25°С. Неотапливаемые хранилиша:

температура воздуха от минус 20°С до +60°С; отн. влажность воздуха до 90% при +  $35^{\circ}$ C.

В помещениях для хранения не должно быть пыли, паров, кислот, щелочей, вызывающих коррозию.

#### **Длительное хранение**

Длительное хранение прибора осуществляется в капитальном отапливаемом хранилище в условиях:

- 1. температура воздуха от +5 °С до +40 °С;
- 2. относительная влажность воздуха до 80 % при температуре +25°С и ниже без конденсации влаги.

Срок хранения прибора 10 лет.

В течение срока хранения прибор необходимо включать в сеть не реже одного раза в год для проверки работоспособности. На период длительного хранения и транспортирования производится обязательна консервация прибора.

# <span id="page-49-0"></span>**15 ПРАВИЛА ТРАНСПОРТИРОВАНИЯ**

#### **Тара, упаковка и маркировка упаковки**

Для обеспечения сохранности прибора при транспортировании применена укладочная коробка с амортизаторами из пенопласта. Упаковка прибора производится в следующей последовательности:

- 1. прибор поместить в полиэтиленовую упаковку, перевязать шпагатом и поместить в коробку;
- 2. эксплуатационную документацию поместить в полиэтиленовый пакет и уложить на прибор или между боковой стенкой коробки и прибором;
- 3. товаросопроводительную документацию в пакете поместить под крышку коробки;
- 4. обтянуть коробку пластиковой лентой и опломбировать;
- 5. маркировку упаковки производить в соответствии с ГОСТ 4192—77.

#### **Условия транспортирования**

- 1. Транспортирование прибора в укладочной коробке производится всеми видами транспорта при температуре окружающего воздуха от минус 20 °С до плюс 60°С и относительной влажности до 95 % при температуре окружающей среды не более плюс 30°С.
- 2. При транспортировании самолетом прибор должен быть размещен в отапливаемом герметизированном отсеке.
- 3. При транспортировании должна быть предусмотрена защита от попадания атмосферных осадков и пыли. Не допускается кантование прибора.
- 4. Условия транспортирования приборов по ГОСТ 22261-94.
- 5. Перед транспортированием производится вторичная упаковка прибора.

# <span id="page-49-1"></span>**16 ГАРАНТИЙНЫЕ ОБЯЗАТЕЛЬСТВА**

Изготовитель гарантирует соответствие параметров прибора данным, изложенным в разделе «Технические характеристики» при условии соблюдения потребителем правил эксплуатации, технического обслуживания и хранения, указанных в настоящем Руководстве.

Гарантийный срок указан на сайте www.prist.ru и может быть изменен по условиям взаимной договоренности.